# <span id="page-0-0"></span>**CSULB CFS Data Warehouse Reporting Training Manual All Business Units**

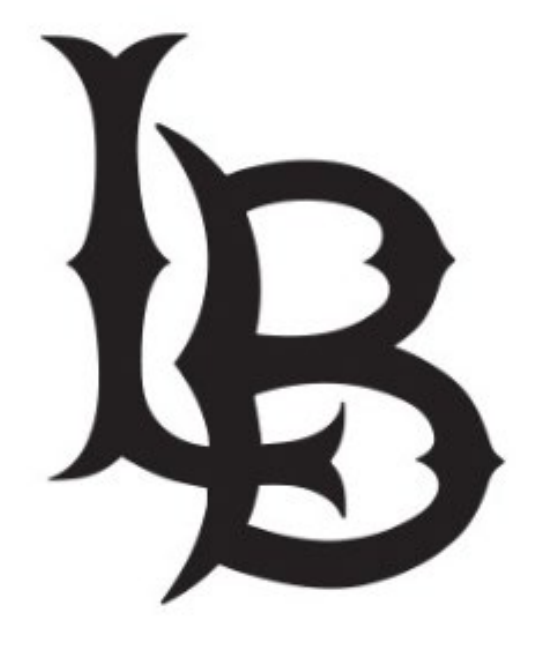

**Last Revised: January 2023**

## **Table of Contents**

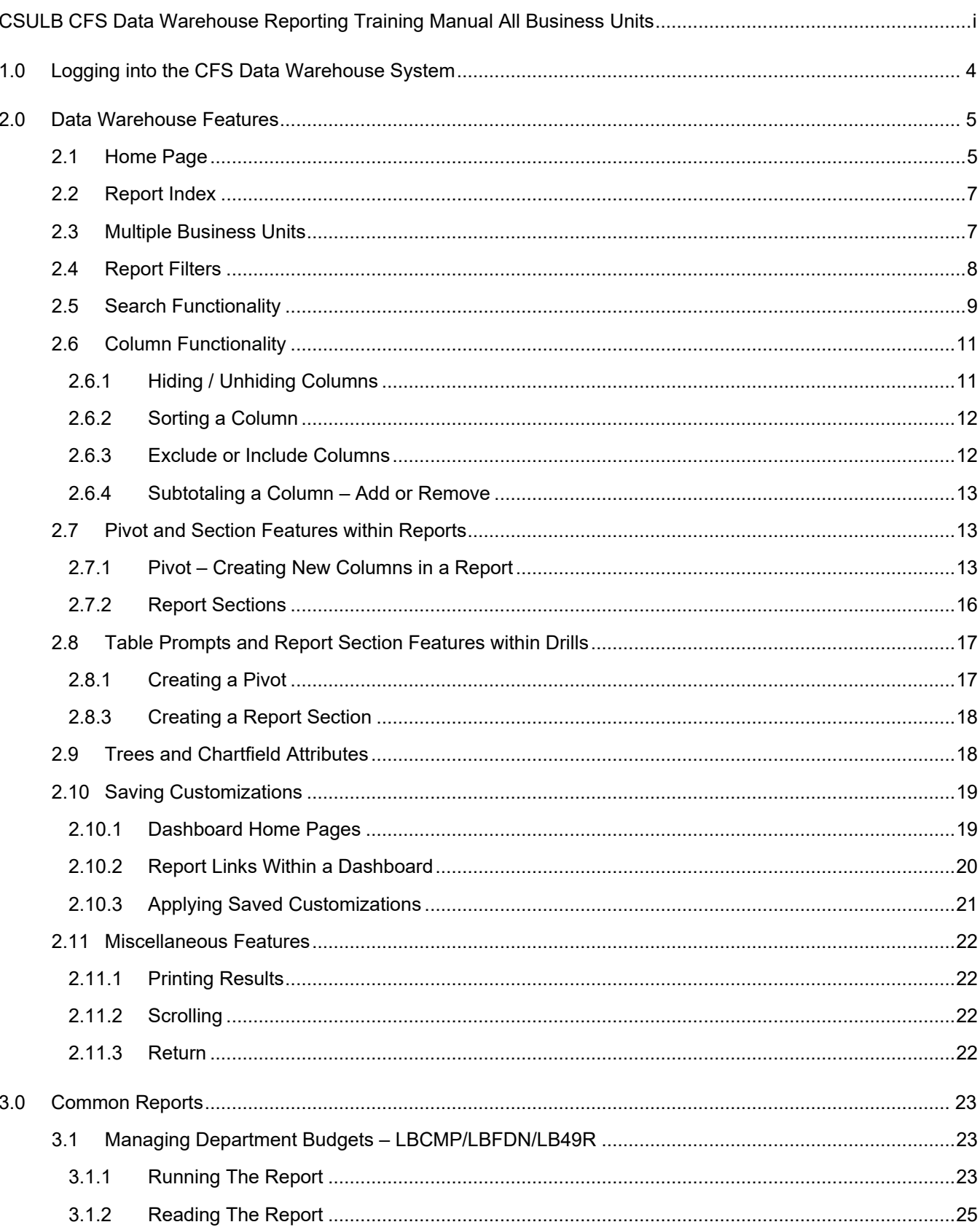

### Page

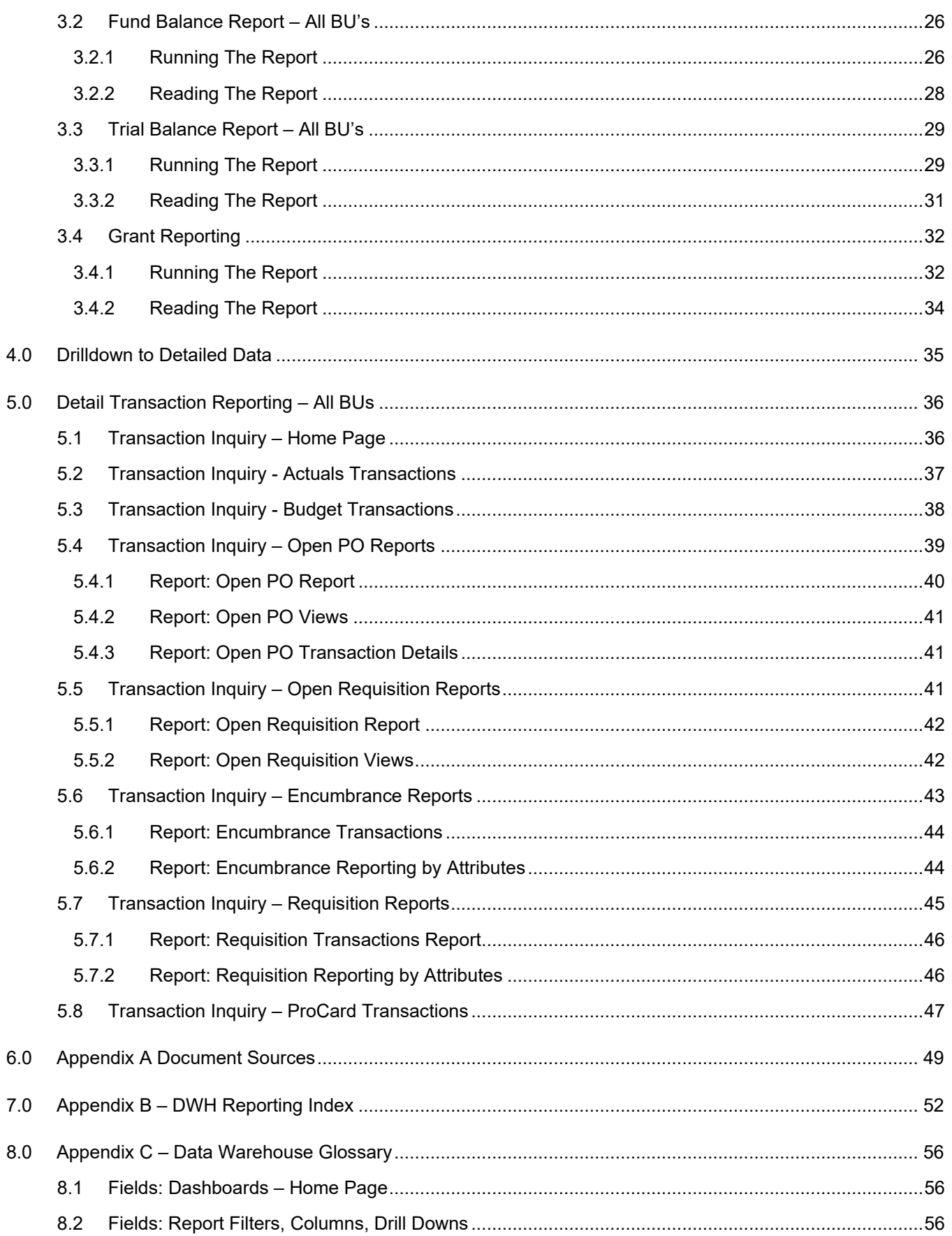

## <span id="page-3-0"></span>**1.0 Logging into the CFS Data Warehouse System**

- 1. Access your default browser window. Navigate to **My Apps** at "myapplications.microsoft.com." Users are encouraged to save this site as a favorite.
- 2. Select the **CFS Data Warehouse** chicklet to access CFS Data Warehouse.

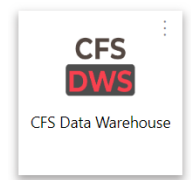

### <span id="page-4-0"></span>**2.0 Data Warehouse Features**

This section will review several of the CFS Data Warehouse version 11g features.

- Home Page
- Breadcrumbs
- Multiple Business Unit
- Report Filters
- Search Functionality
- Column Functionality
- Table Prompts and Report Section Features within Drills
- Trees and Chartfield Attributes
- Saving Customizations
- Miscellaneous Features

#### <span id="page-4-1"></span>**2.1 Home Page**

Once you have successfully logged in, you will be directed to the Home Page.

#### **Processing Steps/Field Name**

The Home page contains chiclets and links to the Dashboards to access various reports and inquiries.

1. Click the Dashboard chiclet to access the associated dashboard.

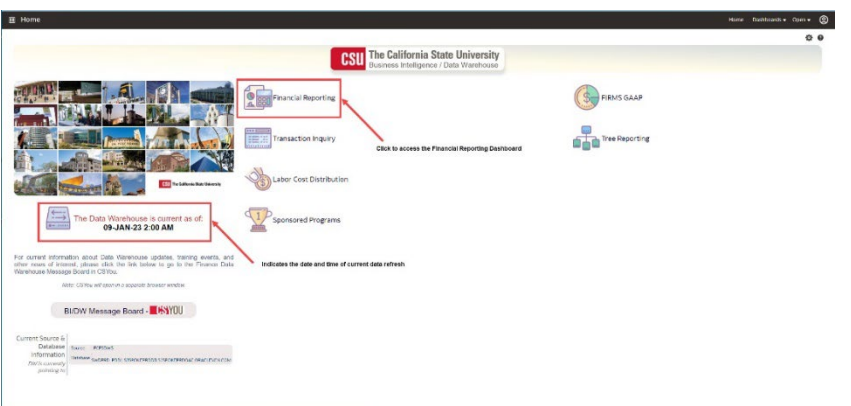

You can also move through the dashboards by using the drop-down menu to display a list of available dashboards.

1. Click the down arrow to see a list of dashboards available.

2. Click on the dashboard you wish to use.

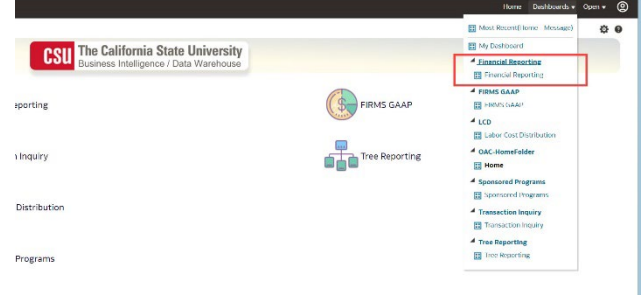

3. Once you are in the selected dashboard, you will see links for the different inquiries and reports listed across the top of the page.

This example highlights the various reports found in the **Financial Reporting** dashboard.

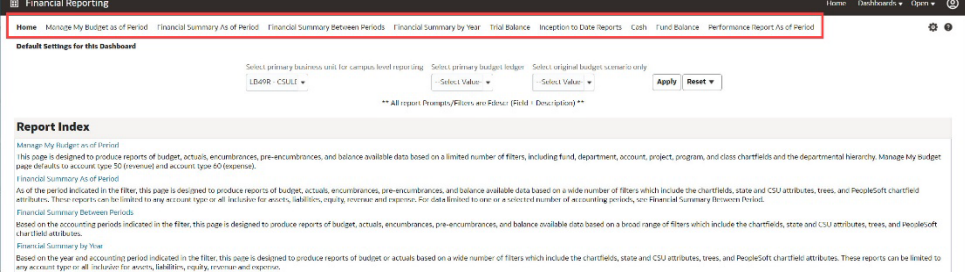

Before proceeding to run a report, you first need to set the Home defaults for each dashboard.

4. Select the Business Units that are applicable:

#### **5. LB49R/LBCMP/LBFDN**

- 6. Select primary budget ledger = **Standard Budget**
- 7. Original Budget Scenario only = **leave blank**
- 8. Click the **Apply** button once completed.

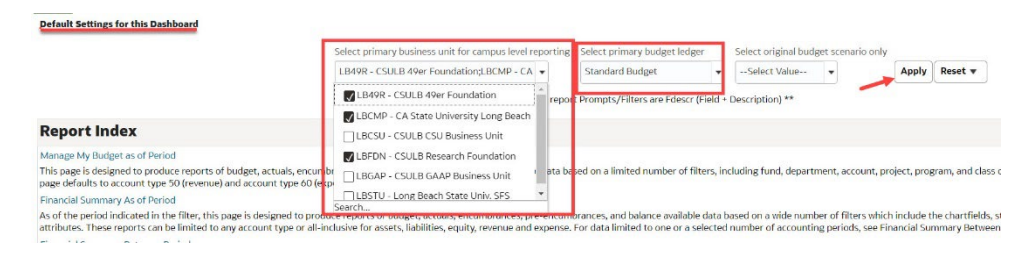

### <span id="page-6-0"></span>**2.2 Report Index**

The **Report Index** lists the reports and a brief description of each report in the dashboard.

#### **Processing Steps/Field Name**

There is more than one method to use when selecting a report.

Use the links mentioned in *Section 2.1.3*, or select a report from the Report Index.

For example, in the **Transaction Inquiry** dashboard, the Open PO Reports index shows 3 different report options.

**Note:** Once you have selected a report to run, you must use the Breadcrumbs (see yellow highlight) to return to the Report Index within the dashboard.

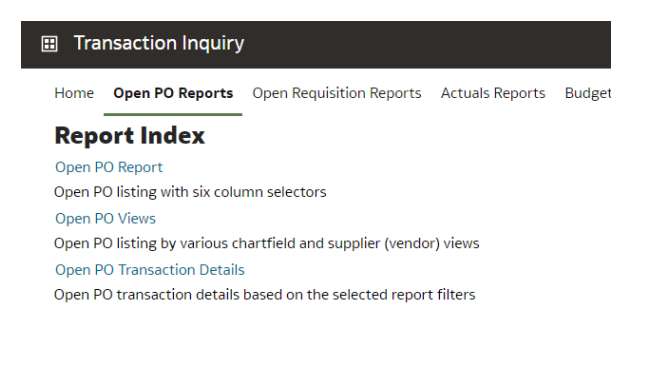

Transaction Inquiry: Home > Transaction Inquiry: Open PO Reports

### <span id="page-6-1"></span>**2.3 Multiple Business Units**

You can select all the BUs for your managed funds. Within each individual dashboard page, there is a report filter for the business unit. You can override the business unit on the dashboard's home page by entering a different or additional business unit(s) in the report filters to produce desired report results.

#### **Processing Steps/Field Name**

Select the Business Unit(s).

Select primary business unit for campus level reporting

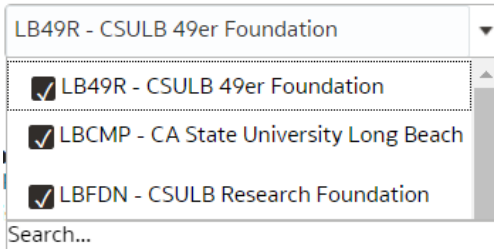

### <span id="page-7-0"></span>**2.4 Report Filters**

Most reports contain two filter sections: Report Filters and Advanced Filters. Report Filters are commonly used; whereas the Advanced Filters offer a wider range of report criteria, including values for Department, Fund, Account, and Project Chartfields from trees that are loaded into the Finance Data Warehouse. The Advanced Filters section can be expanded or collapsed by clicking the down arrow. All values entered in the Advanced Filters section are stored in any associated Saved Customization whether the Advanced Filters section is open or closed.

#### **Processing Steps/Field Name**

Report Filters and Advanced Filters

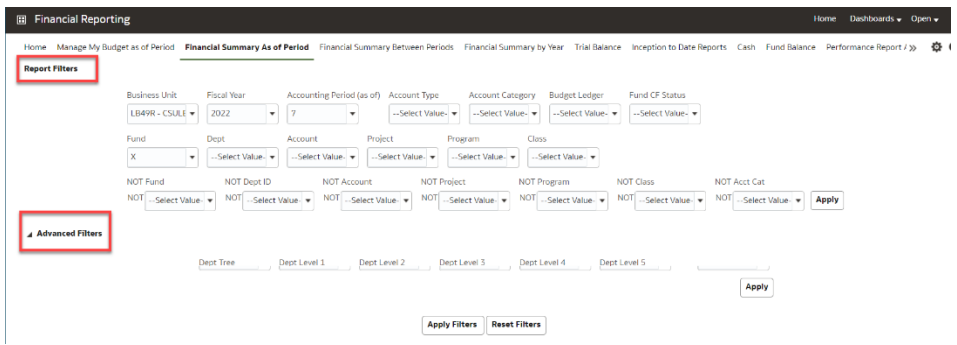

### <span id="page-8-0"></span>**2.5 Search Functionality**

There are various methods to search for a value.

#### **Processing Steps/Field Name**

- 1. Select the "down" arrow to see the valid search choices. Then, scroll down to locate the preferred value.
- 2. If the "Blank" value is checked (X), make sure to uncheck the box, or no data will be returned.
- 3. If the results list is too long and you want to perform a specific search, select the More/Search.

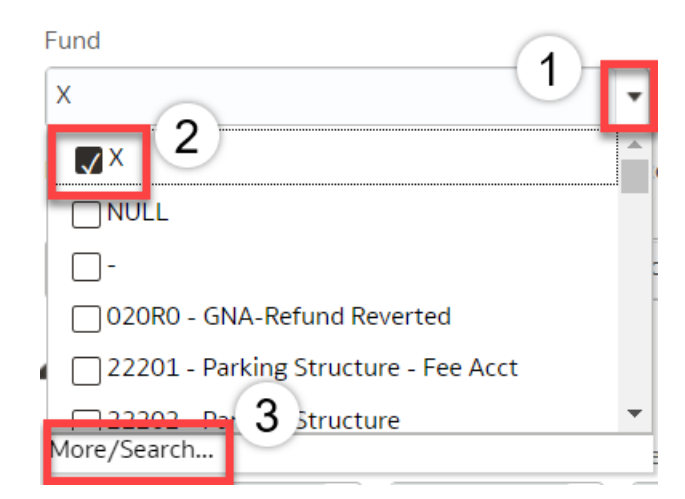

#### **More/Search Feature**

To perform a narrow search, you have the following options:

- **1. Name**
- **Contains**
- **Starts**
- Ends
- Is Like (pattern match)
- **2. Match Case**
- Check this box when necessary.

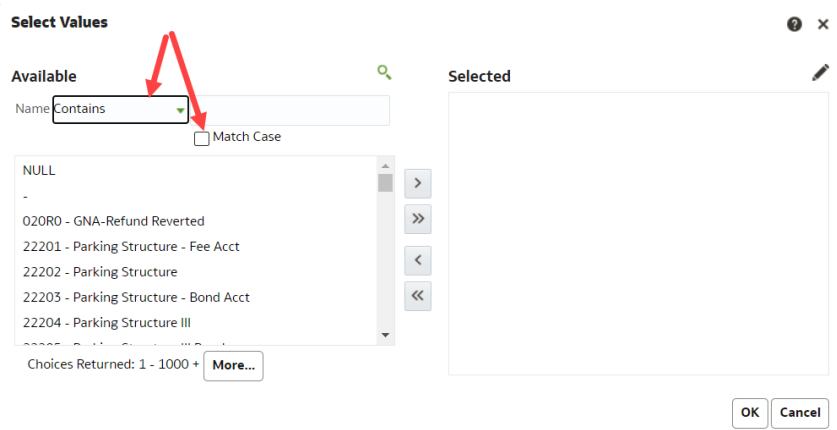

#### **Select Values**

- 1. Enter the value for which you are searching.
- 2. Select from the displayed list. Use ctl+shift to highlight more than one value.
- 3. Once the search is successful, do any of the following steps to get the value(s) to move to the Selected box:

Double click the value.

Or

Select the value, and then click on the "Move" icon.

#### Or

Click on the "Move All" icon and the entire search results will move to the Selected section.

<span id="page-9-0"></span>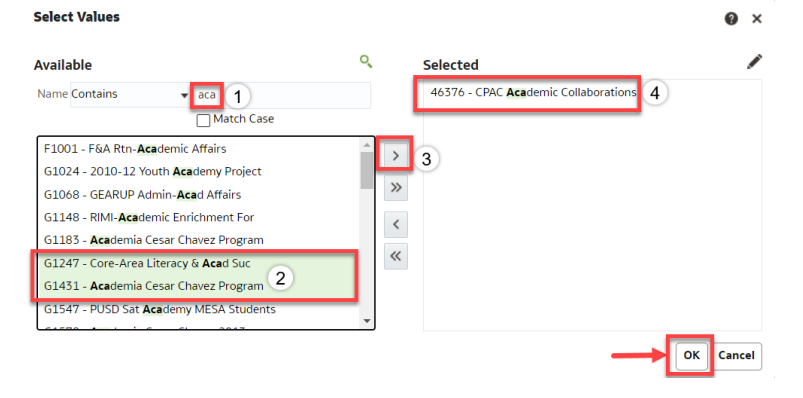

### **2.6 Column Functionality**

Most reports contain six columns. You can add, delete, hide, and unhide columns to accommodate your report requirements. You can also choose to add subtotals to newly added columns, if desired. All choices can be stored in a saved customization.

#### <span id="page-10-0"></span>**2.6.1 Hiding / Unhiding Columns**

Columns can be hidden or unhidden in a report. The word "Hide" appears in the drop-down list. Most 6 column reports will hide the last 3 columns. You can manually hide up to 3 columns; and you can unhide any of the hidden columns.

#### **Processing Steph/Field Name**

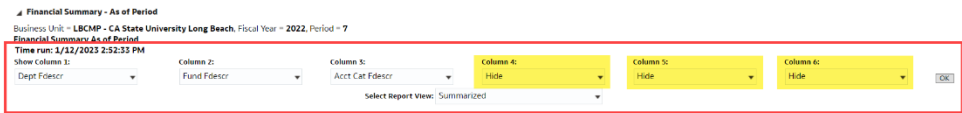

#### <span id="page-11-0"></span>**2.6.2 Sorting a Column**

Once the report is generated, the option to sort by a column (ascending/descending) is available.

#### **Processing Step/Field Name**

Hover your cursor on the desired column. You will see an "Up" & "Down" arrow. This indicates you can Sort the column in Ascending or Descending order. Click on arrow to change sort.

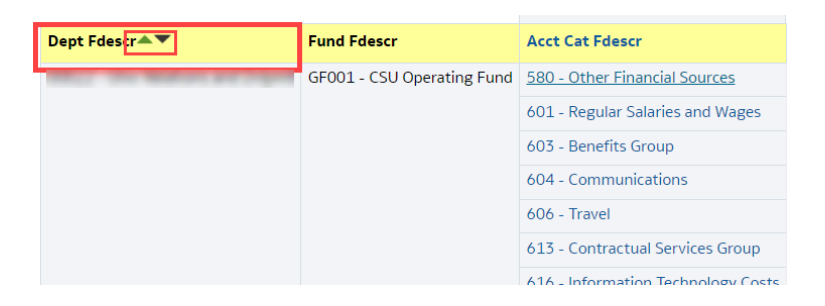

#### <span id="page-11-1"></span>**2.6.3 Exclude or Include Columns**

On any report, a column can be Excluded or Included.

#### **Processing Step/Field Name**

1. Right mouse click on the column. Select action accordingly.

**Note:** All columns have the same Exclude, Include, and Move Column functionality.

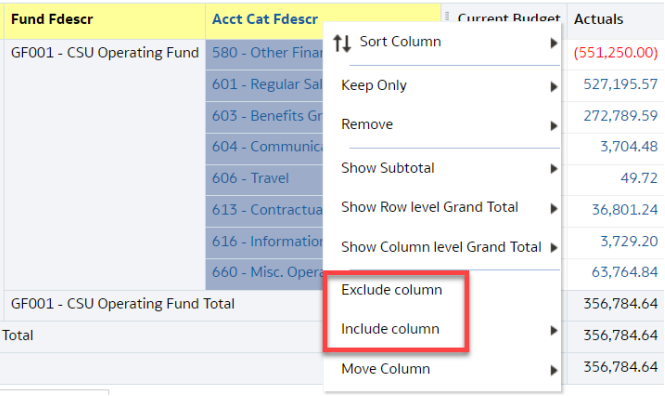

### <span id="page-12-0"></span>**2.6.4 Subtotaling a Column – Add or Remove**

The first two columns in every report are formatted to display subtotals. The remaining columns are formatted without a subtotal. To add or remove a subtotal, use the Show Subtotal option.

#### **Processing Step/Field Name**

- 1. Place the cursor at the top of a column. *The Show Subtotal option is available only from columns formatted as column selectors, as indicated by the yellow column heading.*
- 2. Right click on the yellow column header to access the Columns shortcut menu.
- 3. Choose Show Subtotal > After Values to add a Subtotal.

#### Or choose None to remove Subtotal.**ng Step/Field Name**

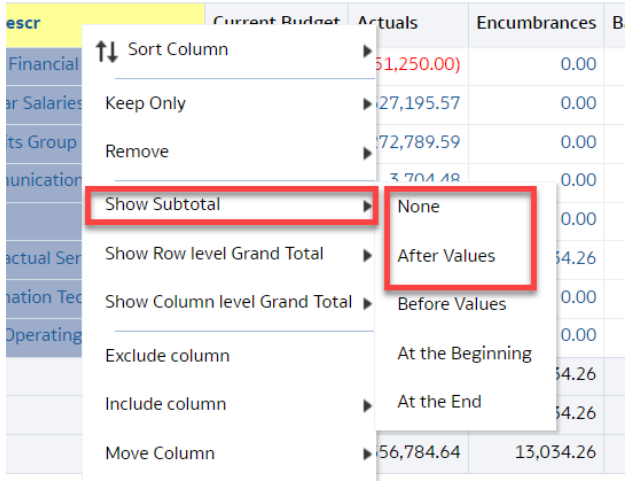

### <span id="page-12-1"></span>**2.7 Pivot and Section Features within Reports**

Pivots involve transposing rows into columns (pivot) or columns into rows (unpivot) to generate results in crosstab format. When reports have pivots, they can be moved to the report to create either a new column or a report section.

#### <span id="page-12-2"></span>**2.7.1 Pivot – Creating New Columns in a Report**

When a report has a built in "pivot", you can move it to create a column within the report.

#### **Processing Step/Field Name**

- 1. When a report allows pivots, right-click on the field description, (in this example, "Fund Fdescr").
- 2. Select "Move Columns," then "To Rows." A new column will appear on the left side of the report.

#### This example is using the Financial Reporting > Actuals Trial Balance Report.

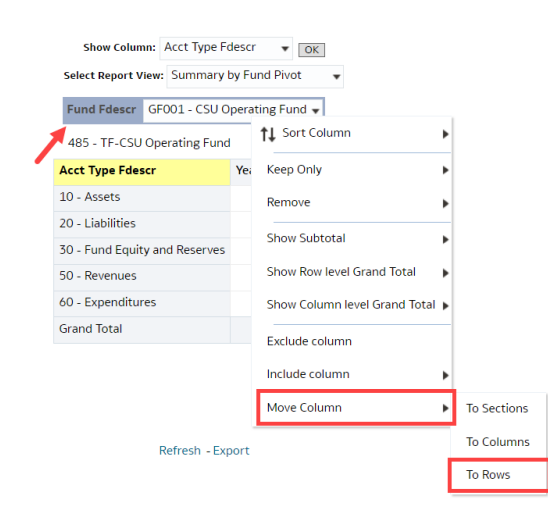

Fund Fdescr 'Pivot' is now a new column: Fund Fdescr.

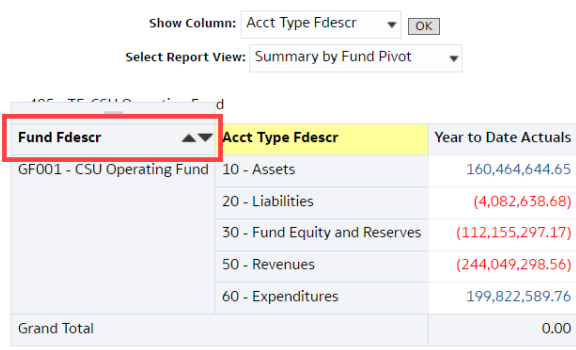

To move the column back as a pivot, right-click on the column header.

Select "Move Column" then "To Prompts".

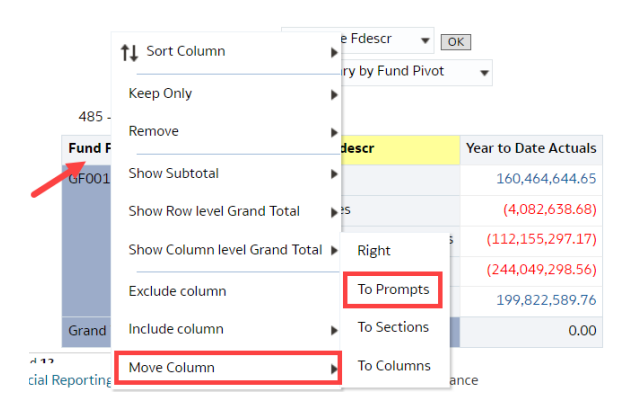

#### Fund Fdescr column is now a 'pivot'.

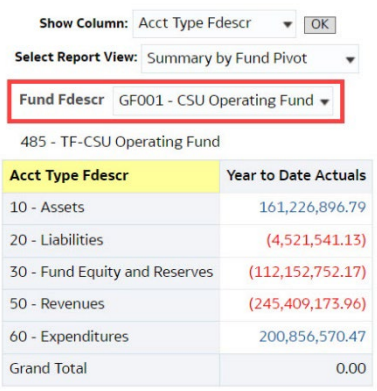

#### <span id="page-15-0"></span>**2.7.2 Report Sections**

Column Selectors can become Report Sections.

#### **Processing Step/Field Name**

- 1. To make a column selector a Report Section, right-click on the column header.
- 2. Select "Move Column," then select "To Sections"

This example is using the Financial Summary As of Period Report.

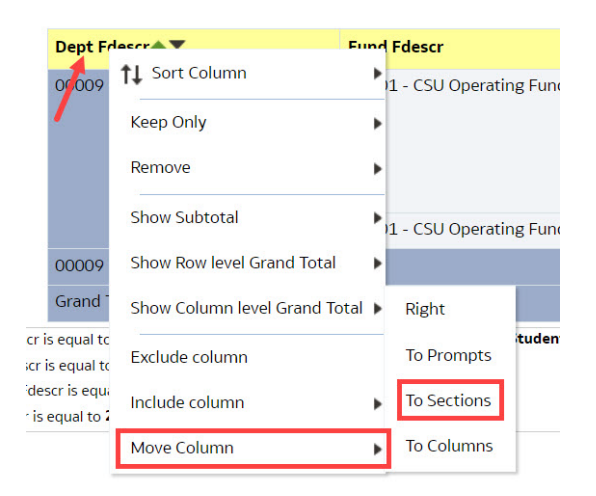

The Fund Fdescr column is now a Report Section.

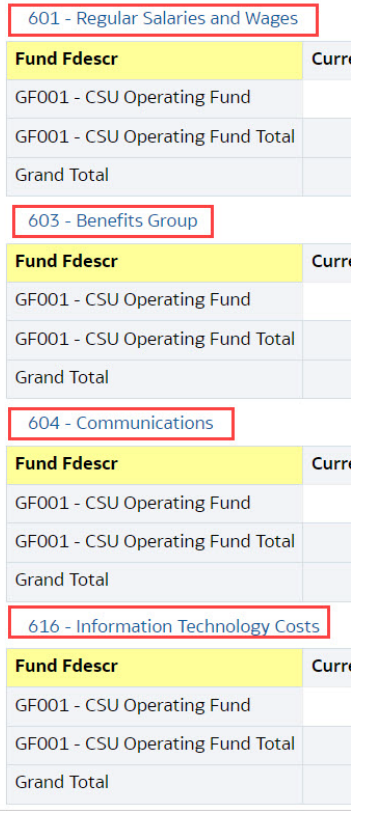

### <span id="page-16-0"></span>**2.8 Table Prompts and Report Section Features within Drills**

Columns within drills can be moved either to create Pivots or Report Sections.

#### <span id="page-16-1"></span>**2.8.1 Creating a Pivot**

From a drill, you can move a column to create a Table Prompt.

Processing Steps/Field Name

- 1. To make a column a Table Prompt, right-click on the column header.
- 2. Select "Move Column" then "To Prompts".

This example is using the Transaction Inquiry > Actuals Transactions Report.

#### Actuals Transactions by Period<br>Time run: 1/17/2023 3:47:00 PM

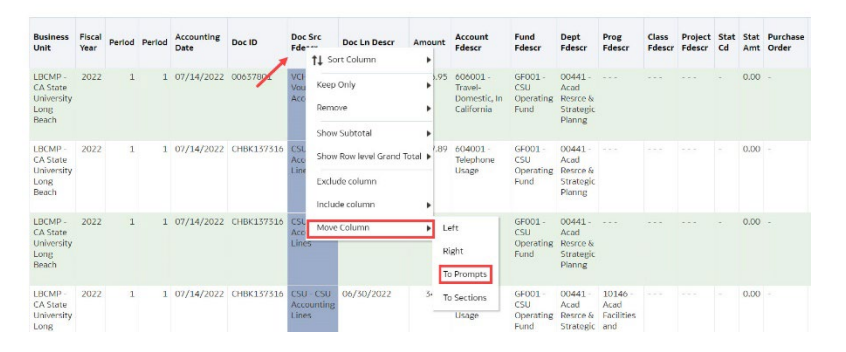

#### You can now select on the Table Prompt.

## Actuals Transactions by Period<br>Time run: 1/17/2023 3:53:27 PM

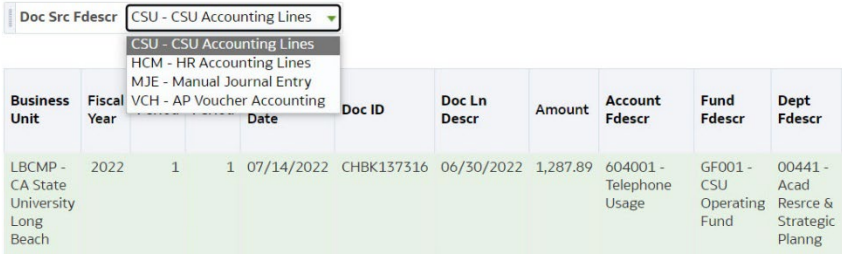

### <span id="page-17-0"></span>**2.8.3 Creating a Report Section**

From a drill, you can move a column to a Report Section.

#### **Processing Steps/Field Name**

- 1. To make a column a Report Section, right-click on the column header.
- 2. Select "Move Column" then "To Sections."

This example is using the Transaction Inquiry > Actuals Transactions Report.

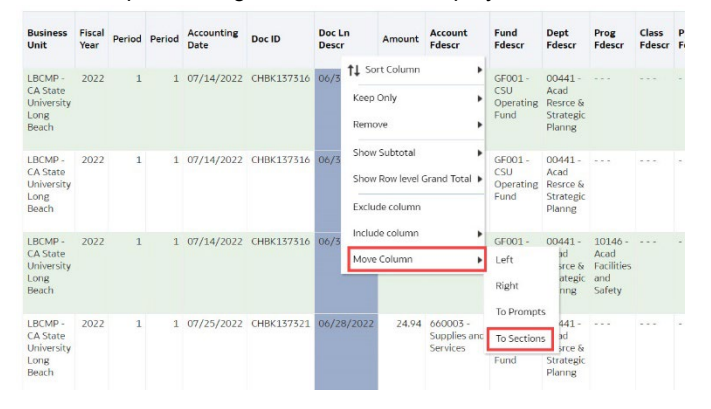

3. The column is now a Report Section.

### <span id="page-17-1"></span>**2.9 Trees and Chartfield Attributes**

Trees and Chartfield Attributes are used to group certain chartfields that have common characteristics (i.e., a group of funds that belong to one department). These can be used as filters to further refine results in Data Warehouse. These can be found in the Advanced Filters section.

#### **Processing Steps/Field Name**

Select the Advanced Filters to access Trees and Chartfield Attributes.

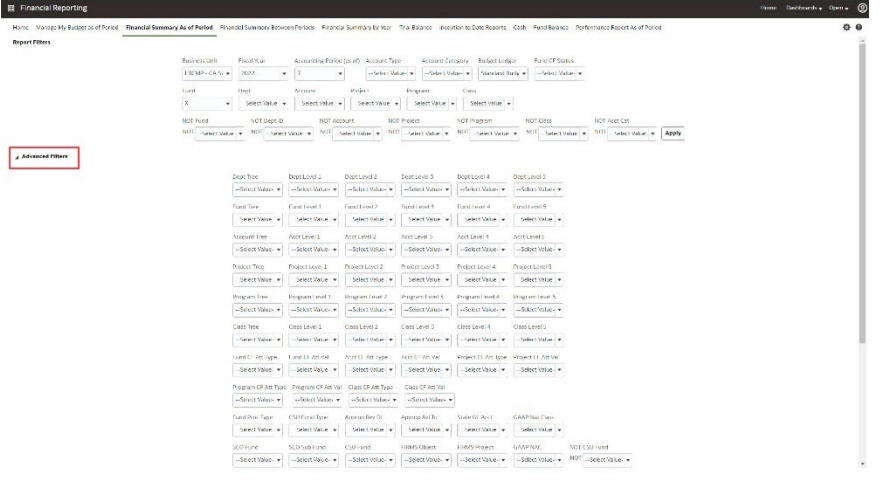

### <span id="page-18-0"></span>**2.10 Saving Customizations**

Once you have selected your report filters and are satisfied with the results, you can "Save Current Customizations." You can also make one of the "Save Current Customizations" a default for the page so the next time you select the specific Dashboard/Tab/Report the report filters you saved will be recognized and the report will be automatically generated.

#### <span id="page-18-1"></span>**2.10.1 Dashboard Home Pages**

First, for every Dashboard you use, you are encouraged to save your Home page selections.

#### **Processing Steps/Field Name**

- 1. Navigate to the Dashboards Home page you wish to make your default.
- 2. After you select your report filters, and click Apply, select the Page Options icon (located in the upper right corner).

3. Select Save Current Customization.

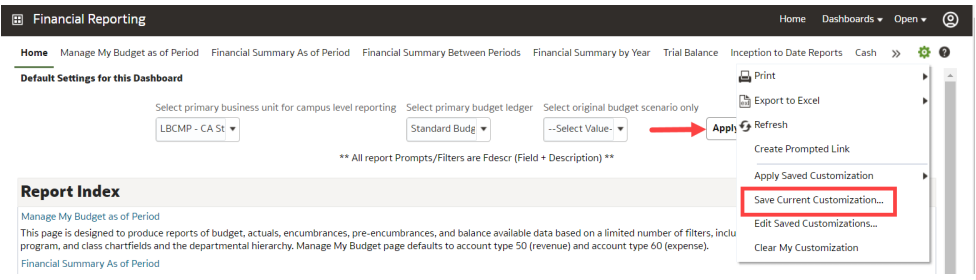

- 4. Enter the name you wish to call your default page.
- 5. Check the "Make this my default for this page" box.
- 6. Select OK.
- 7. The next time you access the Dashboards Home page your defaults will be recognized.

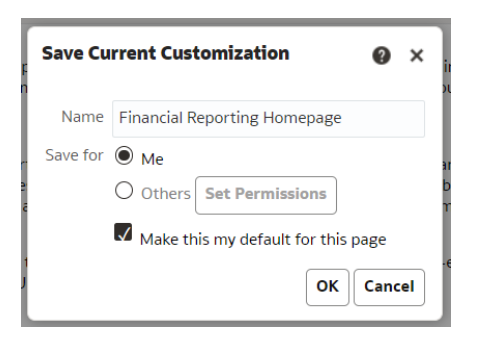

#### <span id="page-19-0"></span>**2.10.2 Report Links Within a Dashboard**

Second, for every report you run, you are encouraged to save the Report filters to minimize steps.

Processing Steps/Field Name

- 1. Navigate to the Dashboard you wish to make your default.
- 2. After you select your report filters and click Apply Filters, select the Page Options icon (in the upper right corner).

- **3.** Select Save Current Customization.
- 4. Enter the name you wish to call your default page.

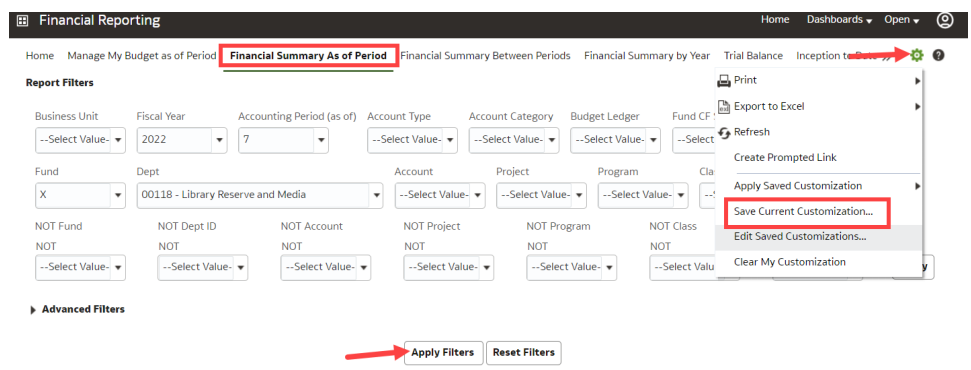

- 5. Check the "Make this my default for this page."
- 6. Select OK.

The next time you access the dashboard/tab/report your report results will automatically be generated.

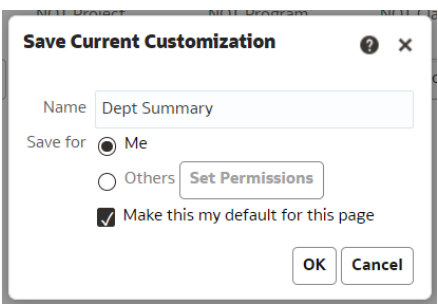

### <span id="page-20-0"></span>**2.10.3 Applying Saved Customizations**

If you have "Save Current Customizations", use Apply Saved Customization.

#### Processing Steps/Field Name

- 1. Once you have accessed the dashboard/tab/report, select Apply Saved Customizations.
- 2. Select the one you wish to generate the report for. Once selected, the report will automatically be generated.

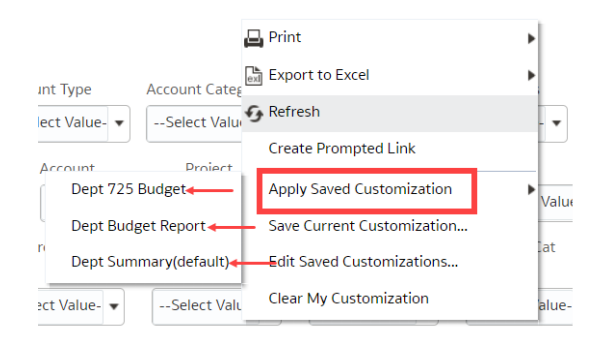

### <span id="page-21-0"></span>**2.11 Miscellaneous Features**

#### <span id="page-21-1"></span>**2.11.1 Printing Results**

Once the report is generated you can Print or Export the results. The Print and Export link appears at the bottom on the report.

#### **Print** Link

The results can be printed to PDF or HTML.

#### Return - Analyze - Edit - Refresh - Print - Export *Print Report to PDF*

- 1. Click on the Print hyperlink immediately below the report.
- 2. Select Printable PDF. Another window will open with the report to be printed.
- 3. Print PDF per usual procedure.

#### **Export** Link

The results can be exported to PDF, Excel, PowerPoint, MHT or Data.

#### Return - Analyze - Edit - Refresh - Print - Export *Export to PDF*

- 1. Click on the Export hyperlink immediately below the report.
- 2. Select PDF. Another window will open with the report in PDF.

#### Return - Analyze - Edit - Refresh - Print - Export *Export to Excel*

- 1. Click on the Export hyperlink immediately below the report.
- 2. Select Excel then the Excel version you have. Another window will open with the report in Excel.

#### Return - Analyze - Edit - Refresh - Print - Export *Export to Data*

- 1. Click on the Export hyperlink immediately below the report.
- 2. Select Data then the Tab delimited Format. Another window will open with the report in Excel.

### <span id="page-21-2"></span>**2.11.2 Scrolling**

If you report results are more than the page displays, use the icons at the bottom of the screen to move forward and back through the returned results.

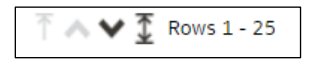

#### <span id="page-21-3"></span>**2.11.3 Return**

After drilling within a report, click the **Return** link to return to main report.

Return - Analyze - Edit - Refresh - Print - Export

### <span id="page-22-0"></span>**3.0 Common Reports**

### <span id="page-22-1"></span>**3.1 Managing Department Budgets – LBCMP/LBFDN/LB49R**

This section provides steps on how to run a Financial Summary as of Period report for the LBCMP, LBFDN and/or LB49R Business Units. The Financial Summary as of Period report is used to assist with managing your department budget. More specifically, these are funds that contain a budget. For example, GF funds.

#### <span id="page-22-2"></span>**3.1.1 Running The Report**

1. From the **Home** page, select **Dashboards**, then select the **Financial Reporting** dashboard.

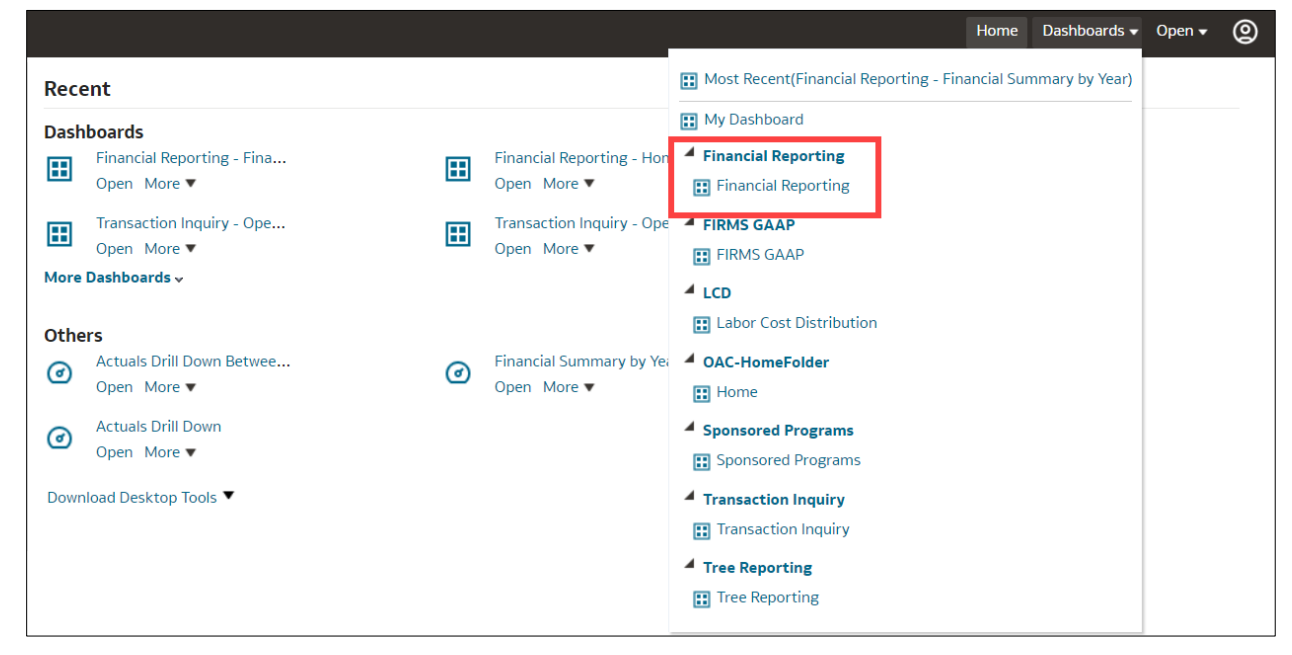

2. This will take you to the **Financial Reporting** dashboard.

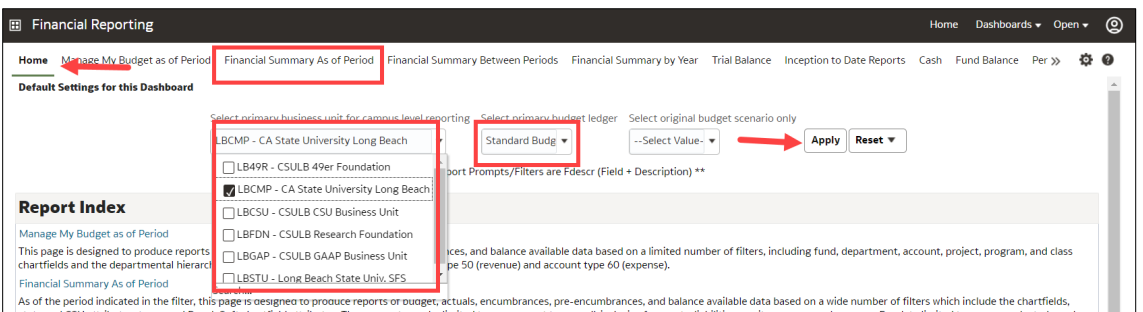

3. In the **Default Settings for this Dashboard** section, select/confirm the following:

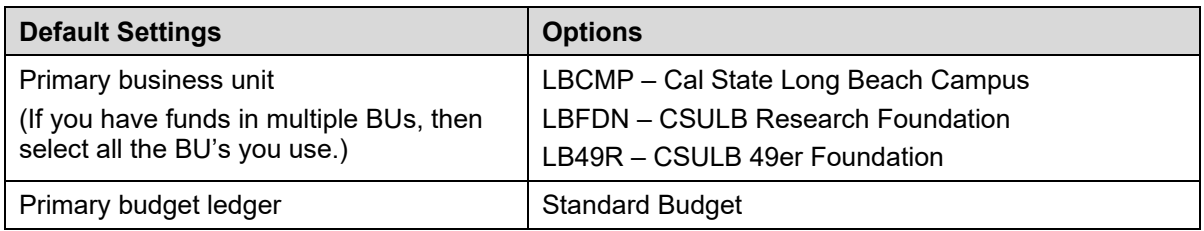

CSULB DWH 11g All BU's Reporting.doc **CSULB DWH 11g All BU's Revenue** Act 2023

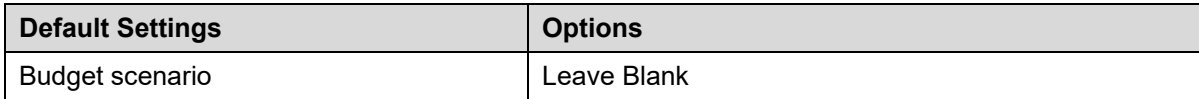

- 4. Click **Apply** to execute your selection.
- 5. *Optional.* Save your Home page Default Settings. This will allow these values to be passed onto the various Dashboards. See **2.10.1 Dashboard Home Pages** for details.
- 6. From the **Financial Reporting** Dashboard, select the **Financial Summary as of Period** report.
- 7. Select Report Filters search criteria that are used to generate the report results.

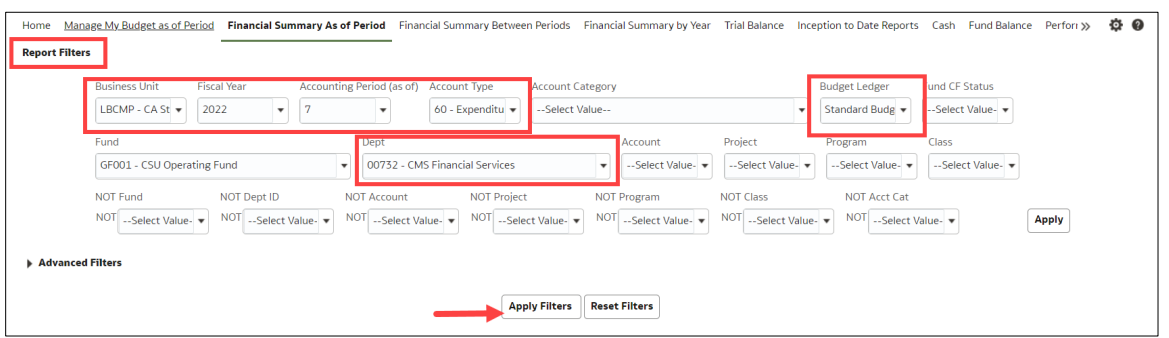

- **Business Unit** = Defaults from the Home page. Select the BU that will provide the desired report results.
- **Fiscal Year** = Current year i.e.: 2022 Click on the down arrow to choose a value from a dropdown field.
- **As Of Period** = Defaults to most current open period. Click on the down arrow to choose another value from a dropdown field.
- **Account Type** = 60 Expenditures.
- **Budget Ledger** = Standard Budget. Defaults from the Home page.
- **Department** = User specific Click on the down arrow to choose the value(s).
- 8. When all your report filters are selected, click **Apply Filters** to generate the report.

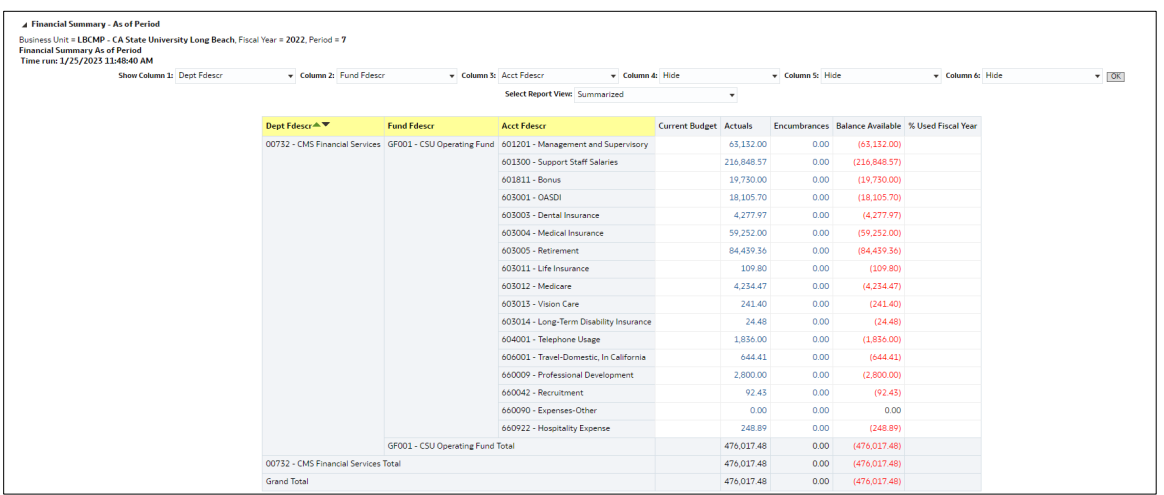

9. Column Headers in *yellow* can be changed. The *yellow* columns are: 1 = **Dept Fdescr,** 2 = **Fund Fdescr**, and 3 = **Acct Fdescr**

Columns 4, 5 and 6 default to **Hide**, and can be added as displayed columns as needed.

- 10. Report View **= Summarized**.
- 11. Click **OK** to regenerate report results with selected columns.

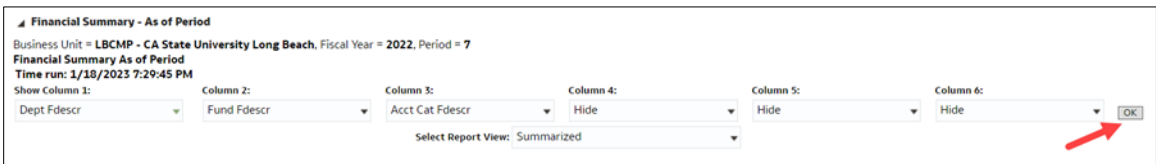

12. *Optional.* Save your Report Filters. The next time you access the dashboard/tab/report your report results will automatically be generated. See **2.10.2 Report (Tab) within Dashboard** for details.

### <span id="page-24-0"></span>**3.1.2 Reading The Report**

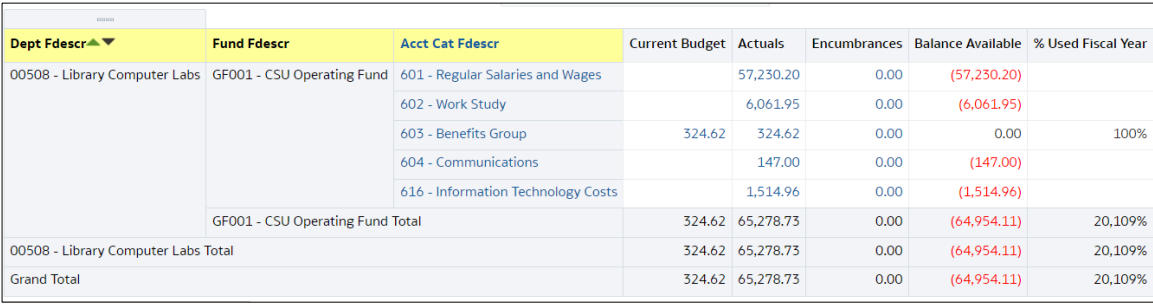

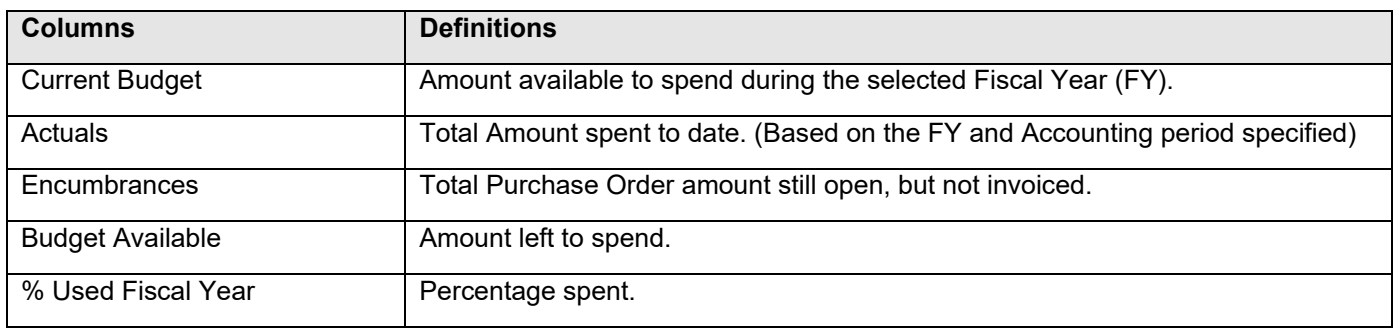

### <span id="page-25-0"></span>**3.2 Fund Balance Report – All BU's**

This section provides steps on how to run a Fund Balance report for all Business Units. This Fund Balance report is used to assist with managing those Funds that are not budgeted. It displays how the remaining fund balance.

#### <span id="page-25-1"></span>**3.2.1 Running The Report**

1. From the Home page, select **Dashboards**, then select the **Financial Reporting** dashboard.

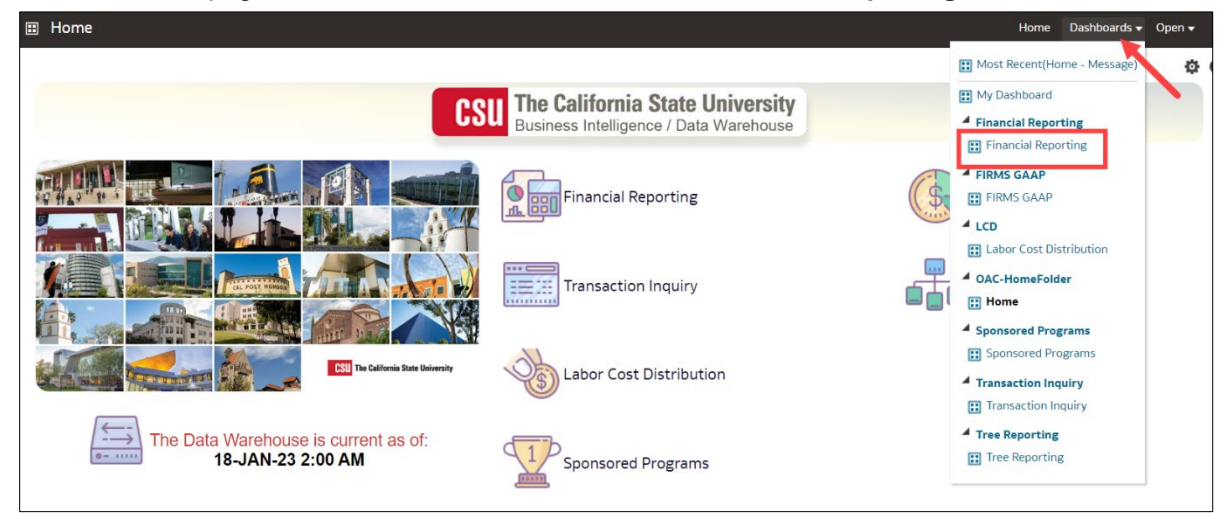

2. This will take you to the **Financial Reporting** dashboard.

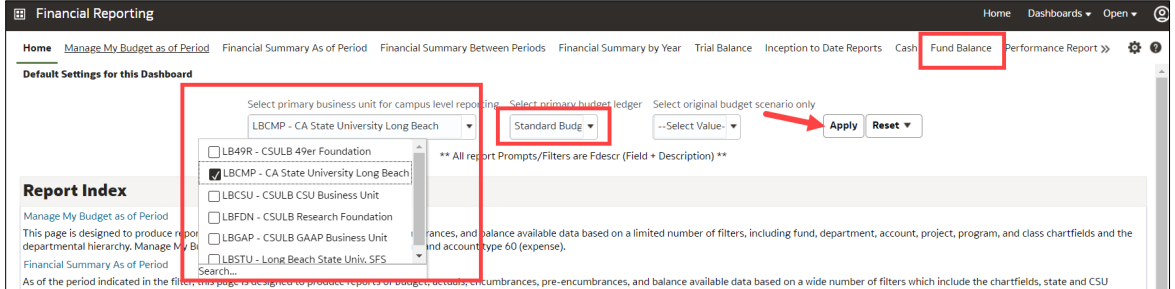

3. In the **Default Settings for this Dashboard** section, select/confirm the following:

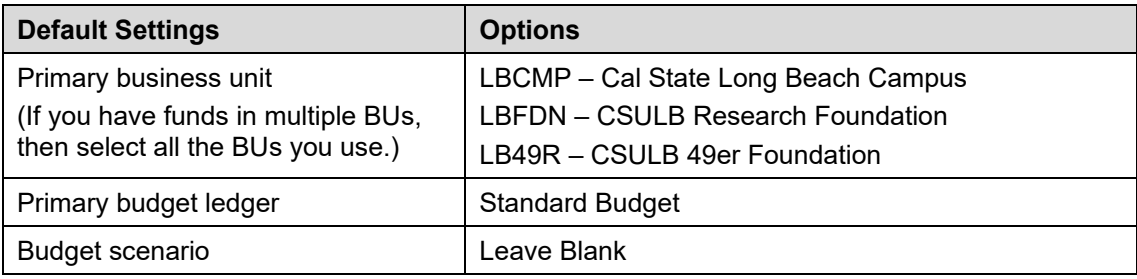

- 4. Click **Apply** to execute your selection.
- 5. *Optional.* Save your Home Page Default Settings. This will allow these values to be passed onto the various Dashboards. See **2.10.1 Dashboard Home Pages** for details.
- 6. From the **Financial Reporting** Dashboard, select **Fund Balance**.
- 7. Select Report Filters search criteria that are used to generate the report results.

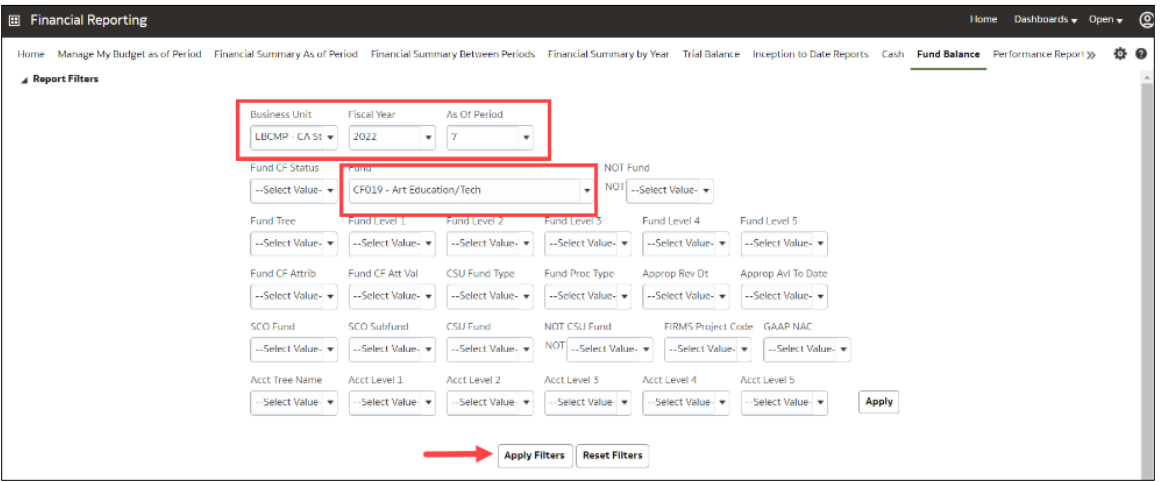

- **Business Unit** = Defaults from Home page. Select the BU that will provide the desired report results.
- **Fiscal Year** = Current year i.e.: 2022 Click on the down arrow to choose a value from a dropdown field.
- As Of Period = 7. Click on the down arrow to choose a value from a dropdown field.
- **Fund** = User specific Click on the down arrow to choose value(s) from a multi-select fields. You may select more than one fund.
- 8. When all report filters are selected, click **Apply Filters** to generate the report.

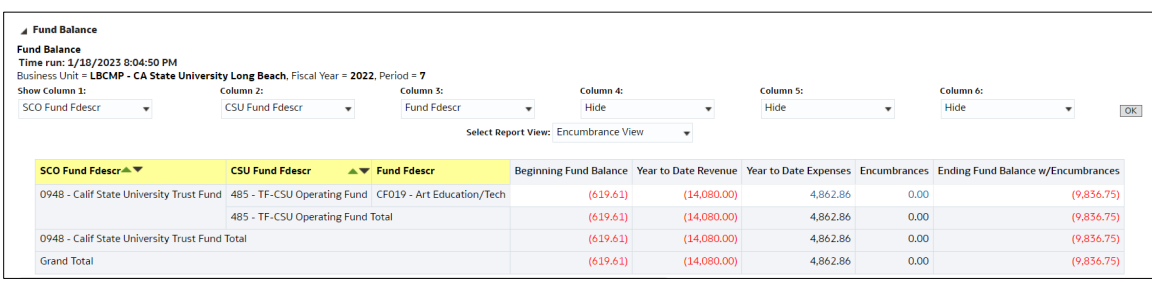

9. Change Column Selectors to: Column 1 = **Bus Unit**, Column 2 = **Fund Fdescr**, Column 3 = **Hide**, Column 4 = **Hide**, Column 5 = **Hide**, and Column 6 = **Hide**.

**Note:** Only Column headers that are highlighted in "Yellow" can be changed. You can select up to 6 columns. The last three default to "Hide" and can be added as a column if needed.

- 10. Report View = Encumbrance View
- 11. Click **OK** to regenerate report results with selected columns.

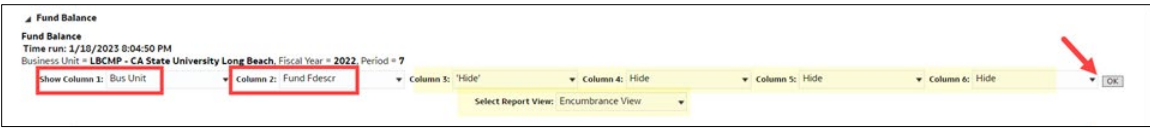

12. *Optional.* Save your Report Filters. The next time you access the dashboard/tab/report your report results will automatically be generated. See **2.10.2 Report (Tab) within Dashboard** for details.

### <span id="page-27-0"></span>**3.2.2 Reading The Report**

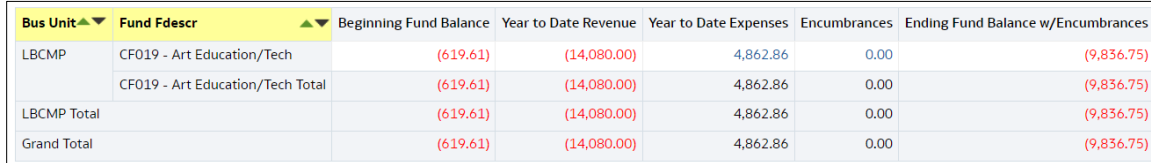

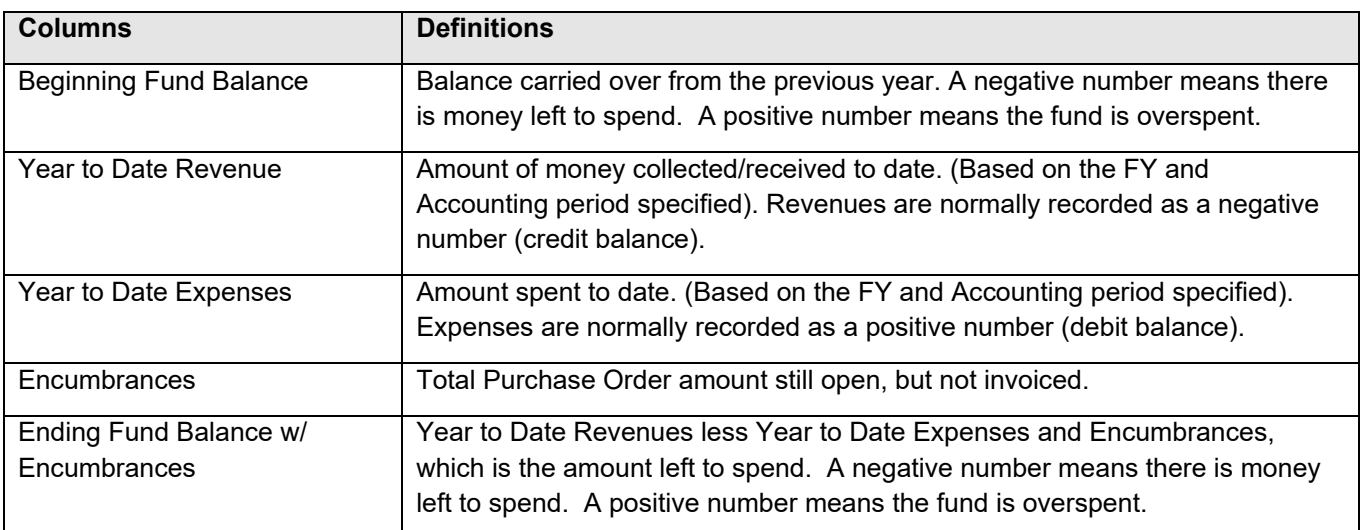

### <span id="page-28-0"></span>**3.3 Trial Balance Report – All BU's**

This section provides steps on how to run a Trial Balance report for all Business Units. The Trial Balance report assists with managing Funds that are not budgeted. It displays the account balances within the Fund.

#### <span id="page-28-1"></span>**3.3.1 Running The Report**

1. From the Home page, select **Dashboards**, then select the **Financial Reporting** dashboard.

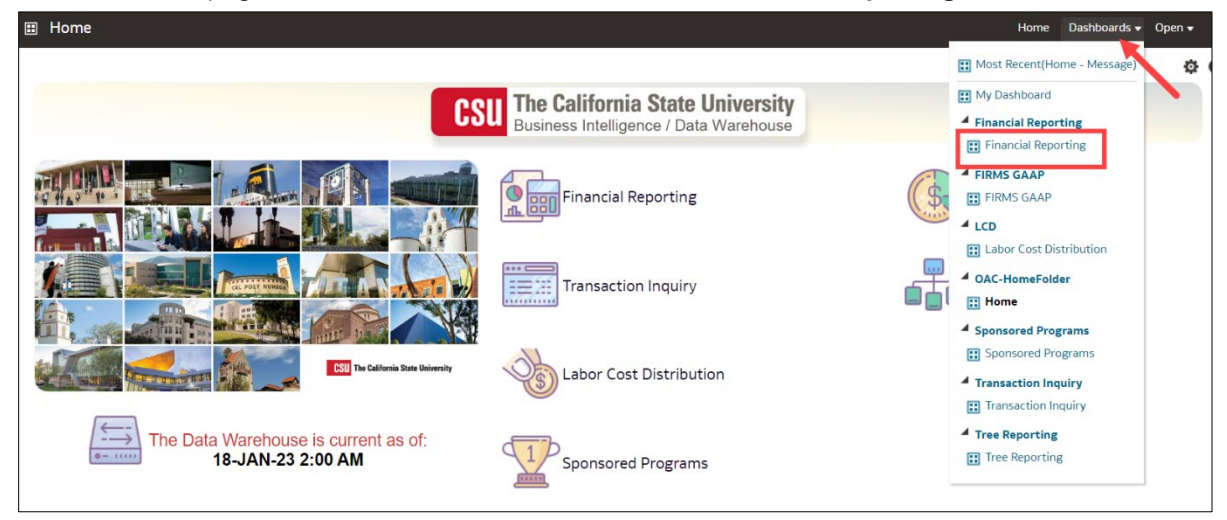

2. This will take you to the **Financial Reporting** dashboard.

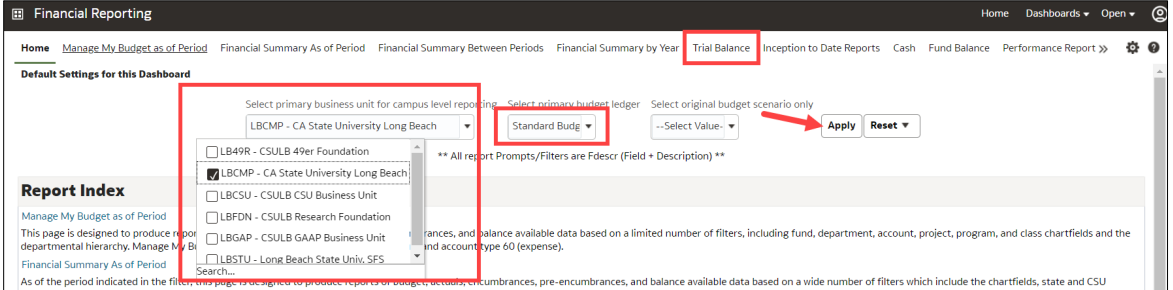

3. In the **Default Settings for this Dashboard** section, select/confirm the following:

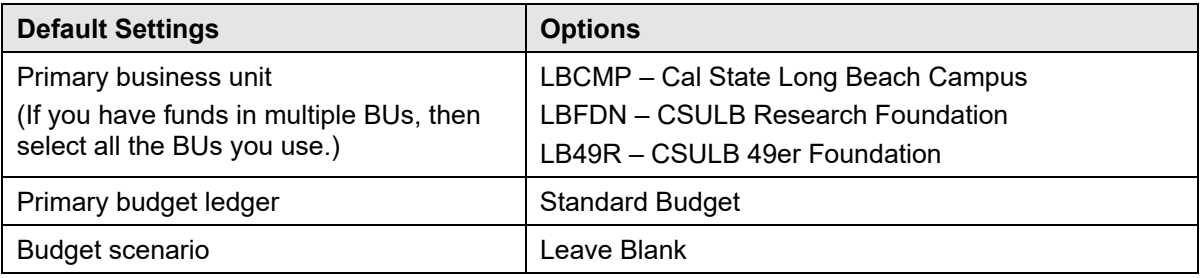

- 4. Click **Apply** to execute your selection.
- 5. *Optional.* Save your Home page Default Settings. This will allow these values to be passed onto the various Dashboards. See **2.10.1 Dashboard Home Pages** for details.
- 6. From the **Financial Reporting** Dashboard, select **Trial Balance**.
- 7. Select the **Actuals Trial Balance** report.

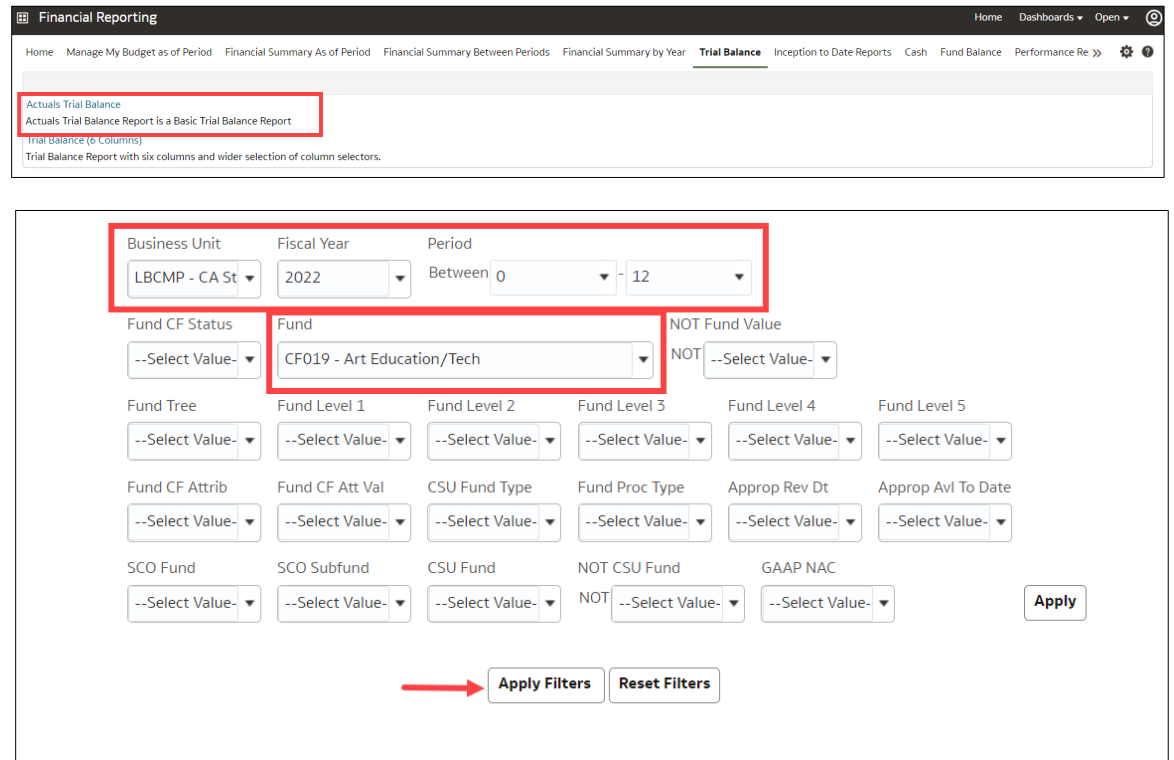

- 8. Select Report Filters search criteria that are used to generate the report results.
	- **Business Unit** = Default from Home page.
	- **Fiscal Year** = Current year i.e.: 2022 Click on the down arrow to choose a value from a dropdown field.
	- **Period Between** = 0 12. Click on the down arrow to choose a value from a dropdown field.
	- **Fund** = User specific Click on the down arrow to choose value(s) from a multi-select fields.
- 9. When all your report filters are selected, click **Apply Filters** to generate the report.

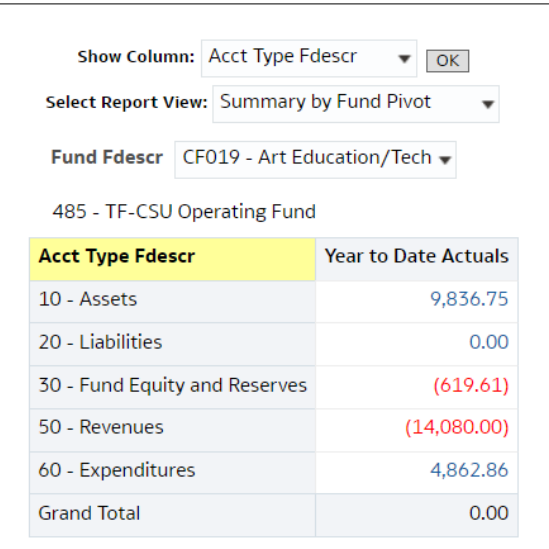

- 10. Change Column Selector to: Show Column = **Account Fdescr**
- 11. Report View = Summary by Fund Pivot
- 12. Click **OK** to regenerate report results with selected columns.

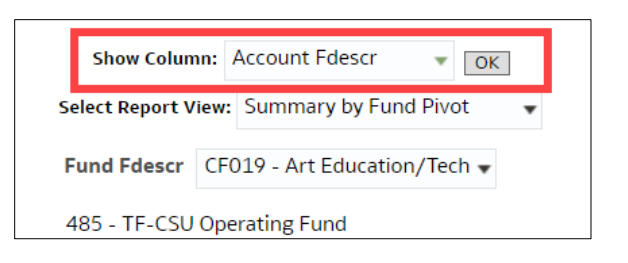

13. *Optional.* Save your Report Filters. The next time you access the dashboard/tab/report your report results will automatically be generated. See **2.10.2 Reports Within Dashboard** for details.

#### <span id="page-30-0"></span>**3.3.2 Reading The Report**

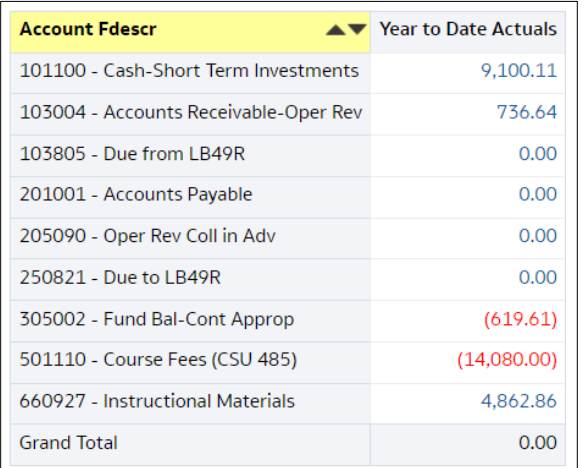

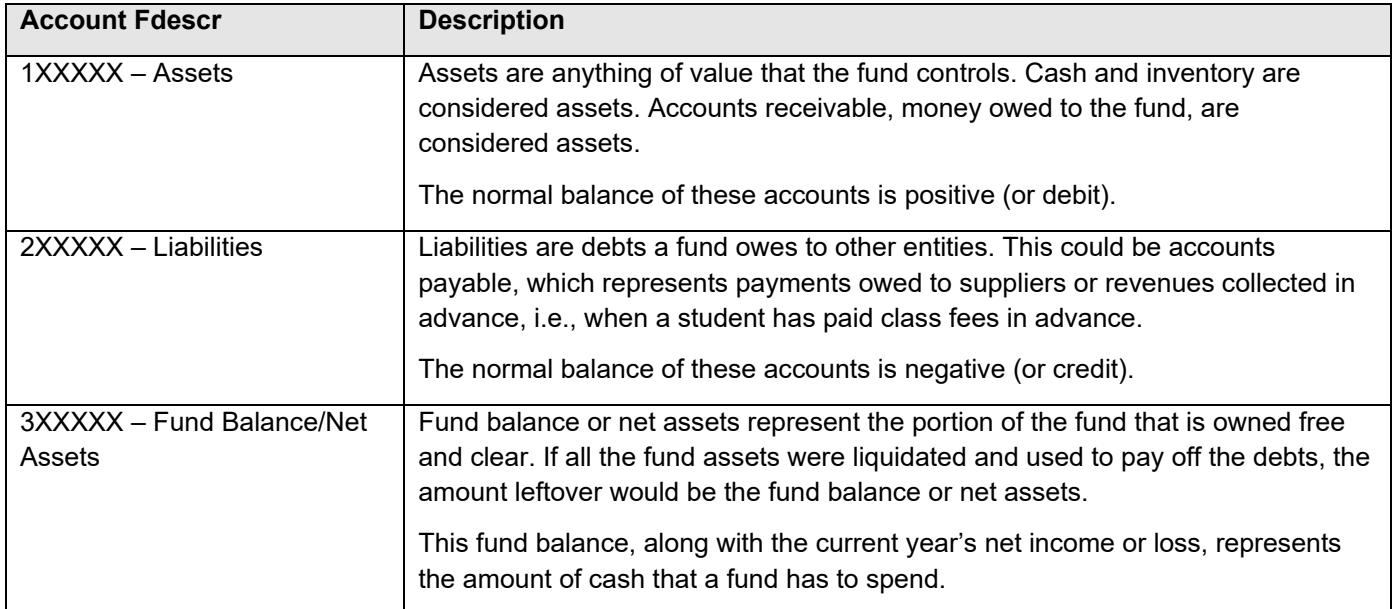

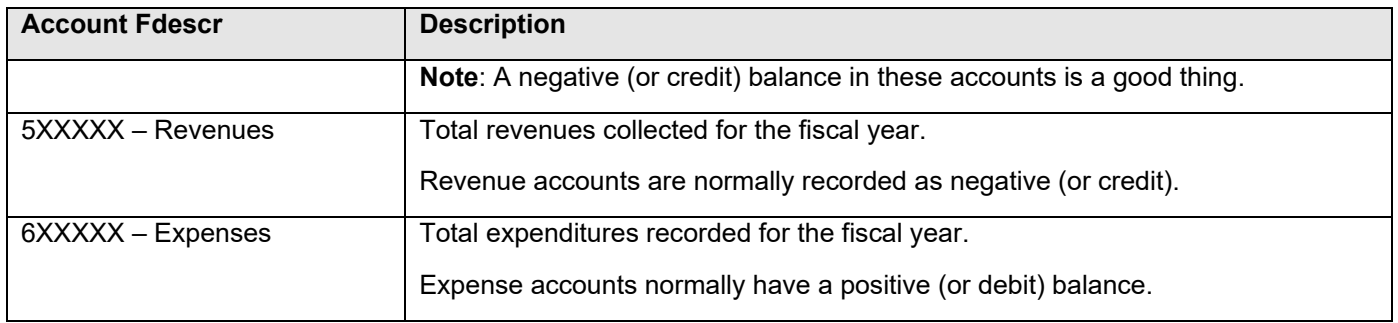

### <span id="page-31-0"></span>**3.4 Grant Reporting**

This section provides steps on how to run a Manage My Grants report for the LBFDN Business Unit. The report described below is used to assist with managing LBFDN Sponsored Programs, RS and G Fund expenditures.

### <span id="page-31-1"></span>**3.4.1 Running The Report**

1. From the Home page, select **Dashboards**, then select the **Sponsored Programs** dashboard.

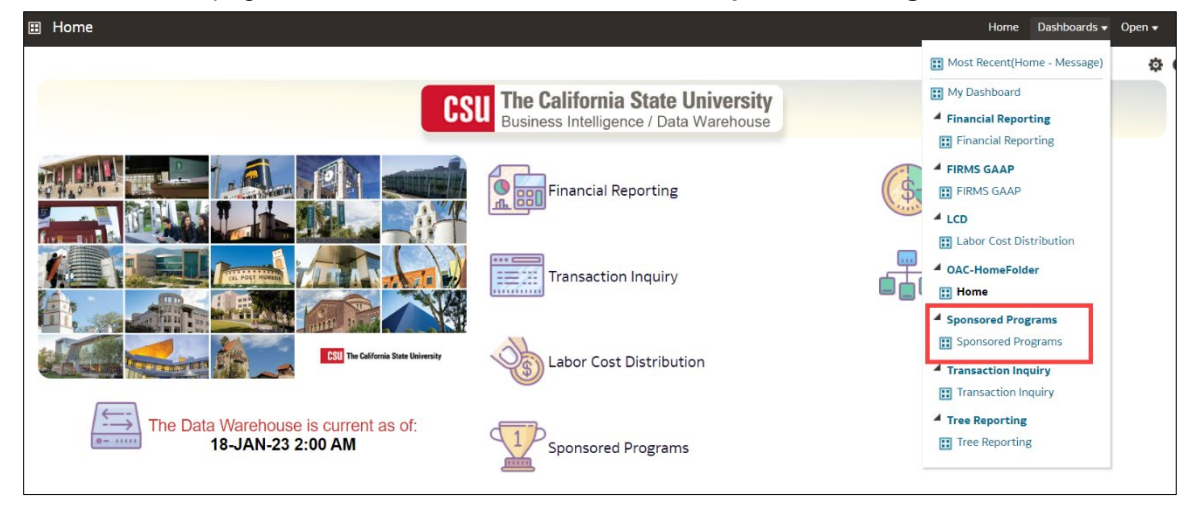

2. This will take you to the **Sponsored Programs** dashboard.

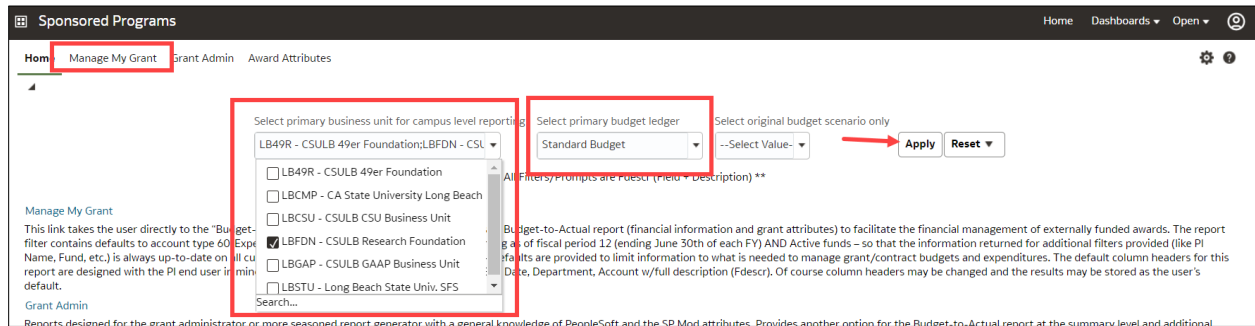

3. In the **Default Settings for this Dashboard** section, select/confirm the following:

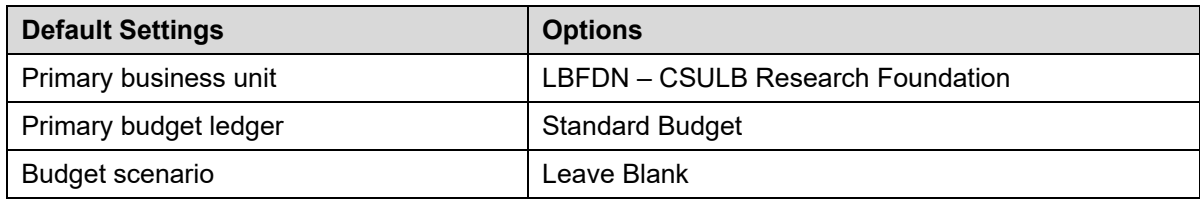

- 4. Click **Apply** to execute your selection.
- 5. *Optional.* Save your Home page Default Settings. This will allow these values to be passed onto the various Dashboards. See **2.10.1 Dashboard Home Pages** for details.
- 6. From the **Sponsored Programs** Dashboard, select the **Manage My Grant** report.
- 7. Select Report Filters search criteria that are used to generate the report results.

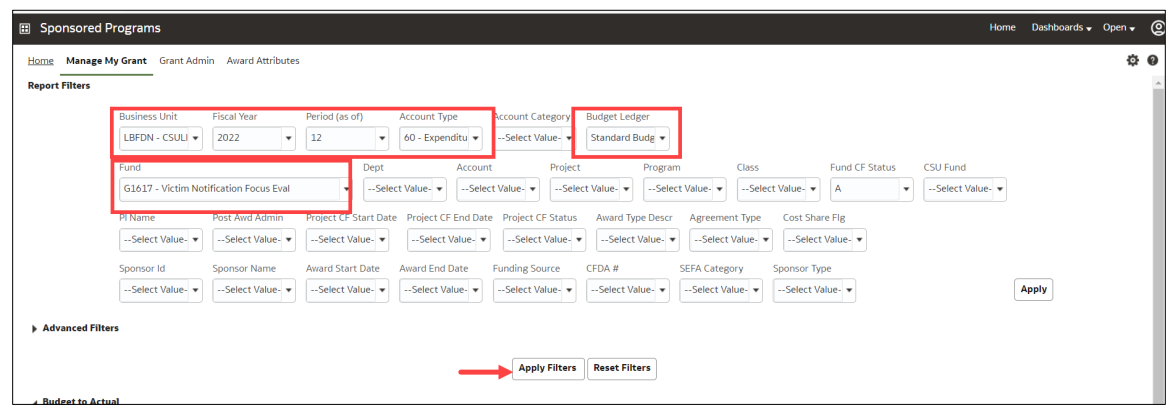

- **Business Unit** = LBFDN. Defaults from the Home page.
- **Fiscal Year** = Current year i.e.: 2022 Click on the down arrow to choose a value from a dropdown field.
- **Period** = Defaults to most current open period. Click on the down arrow to choose another value from a dropdown field.
- **Account Type** = 60 Expenditures. Defaults.
- **Budget Ledger** = Standard Budget. Defaults from the Home page.
- **Fund** = User specific Click on the down arrow to choose a value(s).
- 8. When all your report filters are selected, click **Apply Filters** to generate the report.
- 9. *Optional.* Save your Report Filters. The next time you access the dashboard/tab/report your report results will automatically be generated. See **2.10.2 Report (Tab) within Dashboard** for details.

### <span id="page-33-0"></span>**3.4.2 Reading The Report**

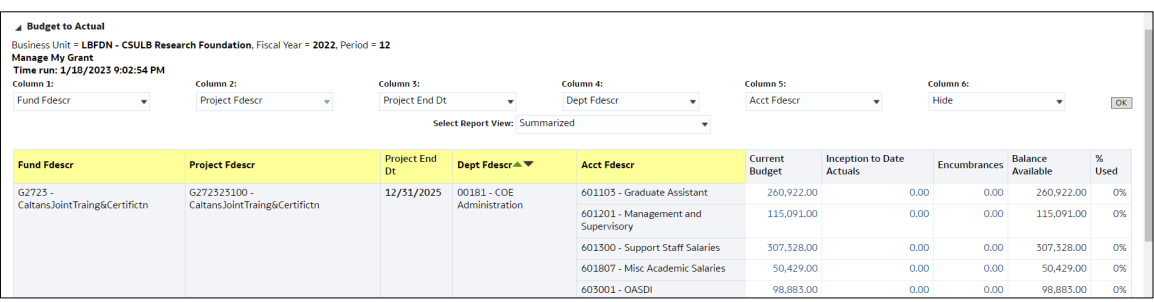

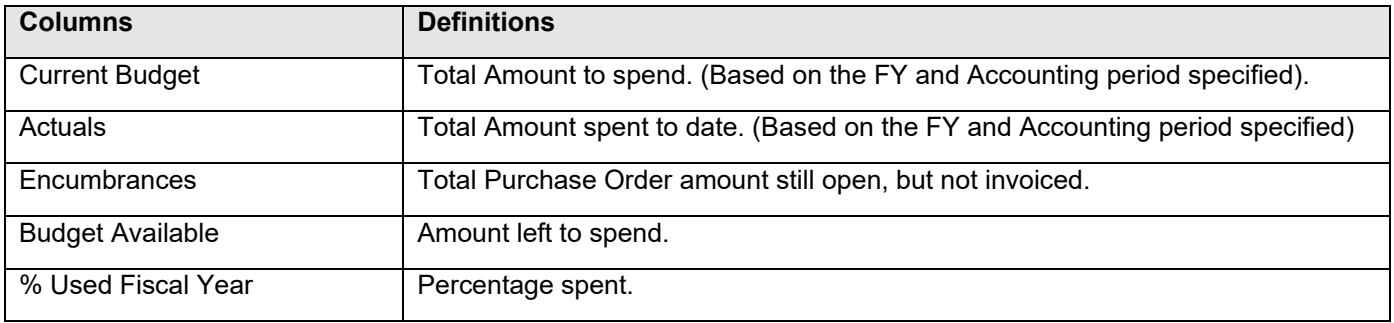

### <span id="page-34-0"></span>**4.0 Drilldown to Detailed Data**

Any report with hyperlinks will allow users to drill down to the details of the amount entry.

1. Drill down on a hyperlinked numeric value by placing cursor on, then selecting a value.

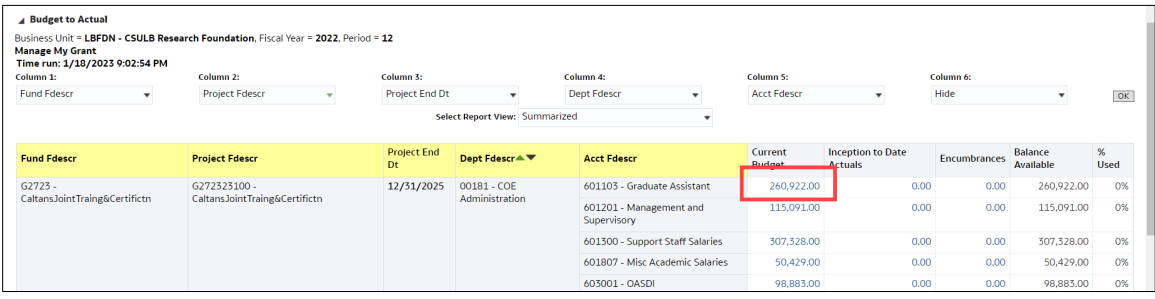

#### Results are displayed:

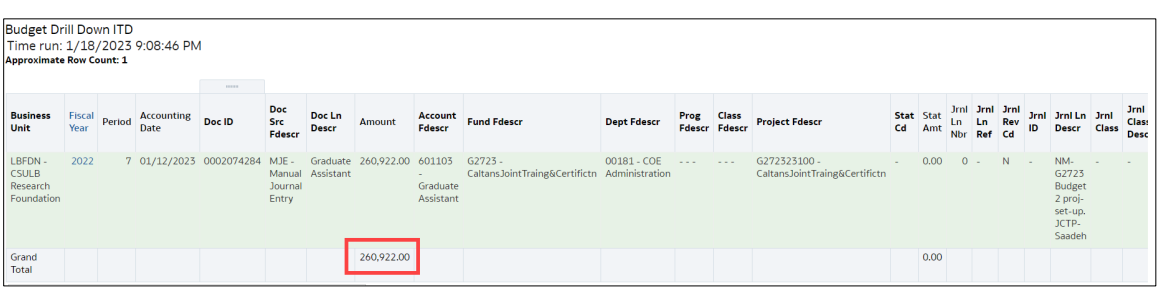

### <span id="page-35-0"></span>**5.0 Detail Transaction Reporting – All BUs**

This section provides information on how to run detail transaction reports for all Business Units. These reports are used to assist with managing your Funds and/or Department Budgets. They all display transactional activity. There are several reports that can be run that display the same type of information. This guide is not intended to tell you what report will work best for your needs, but to give you enough information to show how flexible your choices can be, thus giving you the ability to select the reports that work best for you.

### <span id="page-35-1"></span>**5.1 Transaction Inquiry – Home Page**

1. From the Home page, select **Dashboards**, then select the **Transaction Inquiry** dashboard.

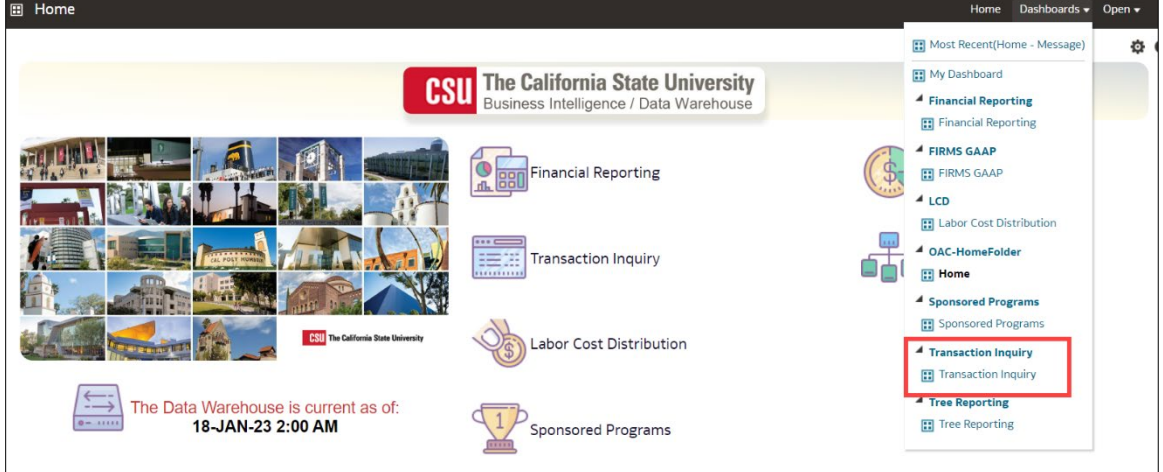

2. This will take you to the **Transaction Inquiry** dashboard.

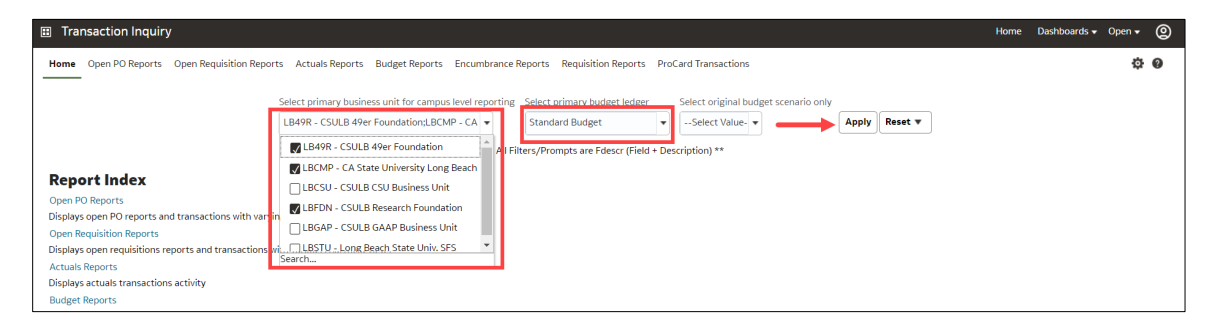

3. In the **Default Settings for this Dashboard** section, select/confirm the following:

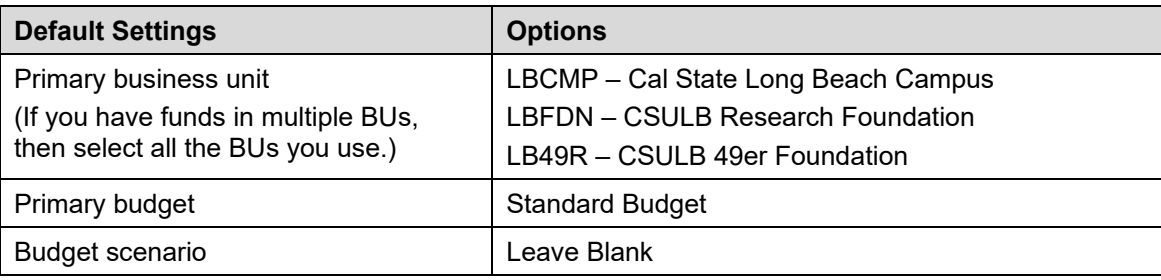

- 4. Click **Apply** to execute your selection.
- 5. *Optional.* Save your Home page Default Settings. This will allow these values to be passed onto the various Dashboards. See **2.10.1 Dashboard Home Pages** for details.

#### <span id="page-36-0"></span>**5.2 Transaction Inquiry - Actuals Transactions**

This report displays actuals transaction activity based on the selected report filters, i.e., Vendor Invoices, Journal Entries, Chargebacks, and/or Payroll details.

There are two reports in the index:

- o Actuals Transactions
- o Actuals Reporting by Attributes
- 1. From the **Transaction Inquiry** Dashboard, click on the **Actuals Reports** link.
- 2. Select the desired report.

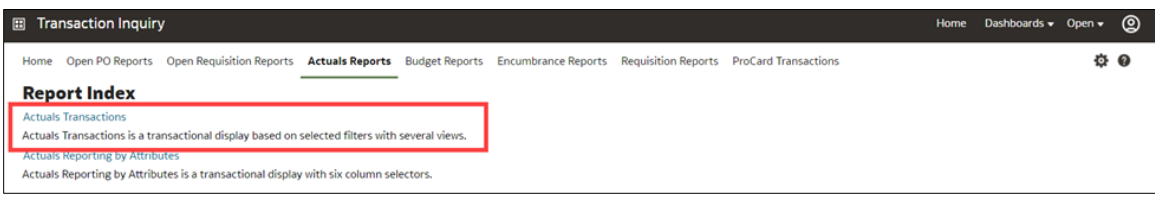

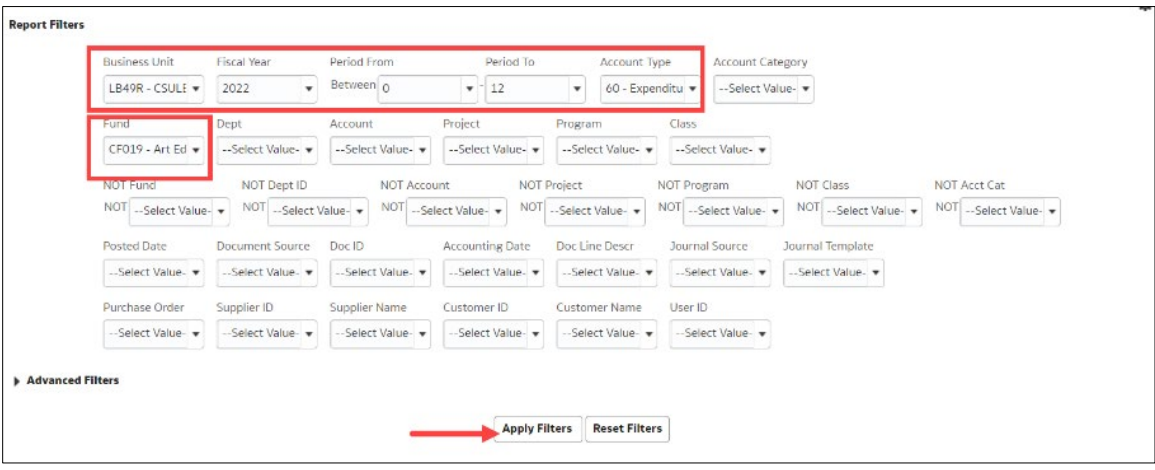

- **Business Unit** = Defaults from the Home page. Select the BU that will provide the desired report results.
- **Fiscal Year** = Current year i.e.: 2022 Click on the down arrow to choose a value from a dropdown field.
- **Period From** = 1 12. Click on the down arrow to choose a value from a dropdown field.
- **Period To =** 1 12. Click on the down arrow to choose a value from a dropdown field. Must be equal to or greater than "Period From" value.
- **Account Type** = 60 Expenditures. Click on the down arrow to choose a value from a dropdown field.
- **Fund** = User specific Click on the down arrow to choose value(s) from a multi-select field.
- **Dept** = User specific Click on the down arrow to choose value(s) from a multi-select field.
- 4. Select Report View = Actuals Transactions Download to Excel.

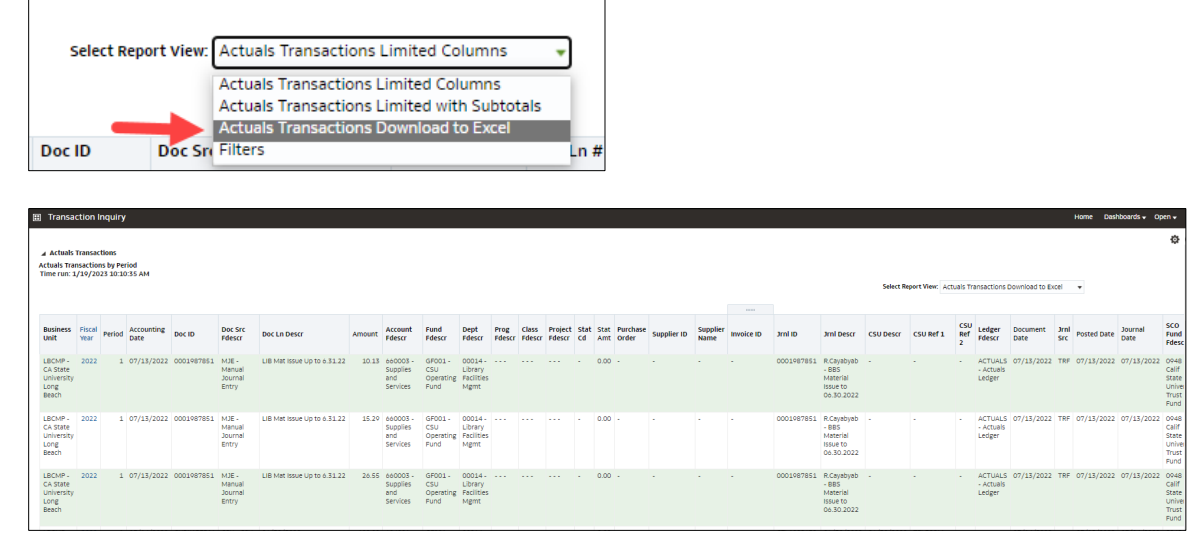

### <span id="page-37-0"></span>**5.3 Transaction Inquiry - Budget Transactions**

There are two reports in the index.

- o Budget Transactions
- o Budget Reporting by Attributes
- 1. From the **Transaction Inquiry** Dashboard, click on the **Budget Reports** link.
- 2. Select the desired report.

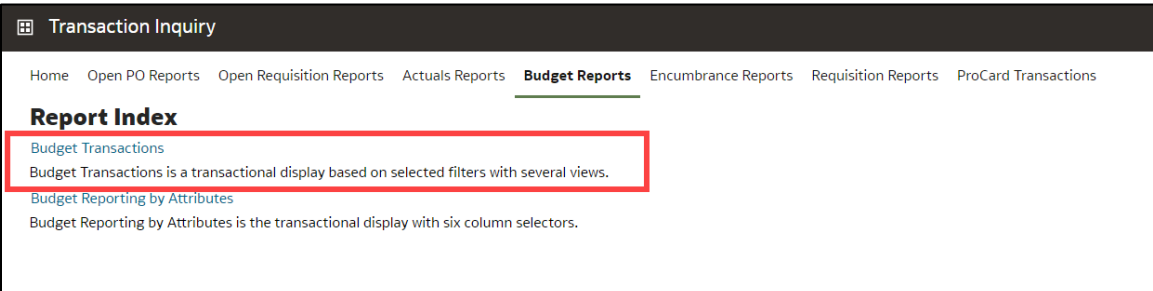

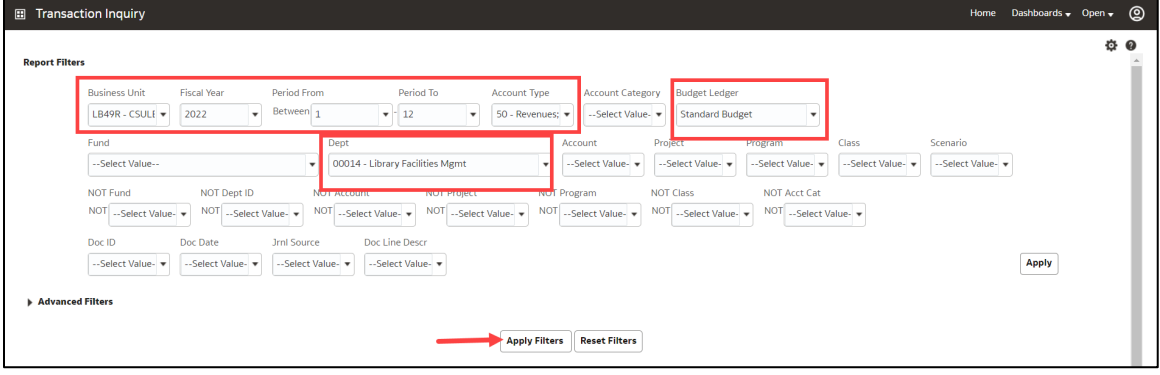

- **Business Unit** = Defaults from the Home page. Select the BU that will provide the desired report results.
- **Fiscal Year** = Current year i.e.: 2022 Click on the down arrow to choose a value from a dropdown field.
- **Period From** = 1 12. Click on the down arrow to choose a value from a dropdown field.
- **Period To** = 1 12. Click on the down arrow to choose a value from a dropdown field. Must be equal to or greater than "Period From" value.
- **Budget Ledger** = Standard Budget. Defaults from home page.
- **Account Type** = Defaults to 50 and 60.
- **Fund** = User specific Click on the down arrow to choose value(s) from a multi-select field.
- **Dept** = User specific Click on the down arrow to choose value(s) from a multi-select field.
- 4. Select Report View = Budget Transactions Download to Excel.

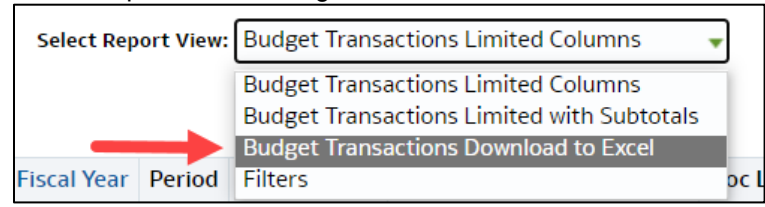

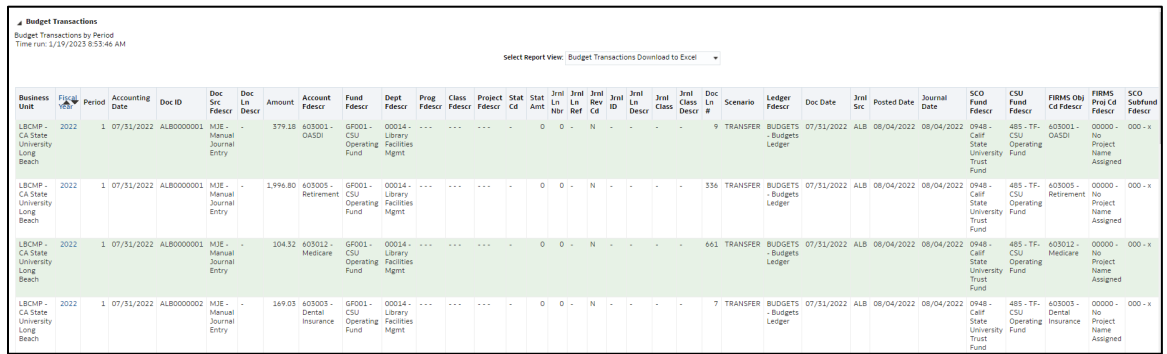

### <span id="page-38-0"></span>**5.4 Transaction Inquiry – Open PO Reports**

There are three reports in the index:

- o Open PO Report
- o Open PO Views
- o Open PO Transactions
- 1. From the **Transaction Inquiry** Dashboard, click on the **Open PO Reports** link.
- 2. Select the desired report.

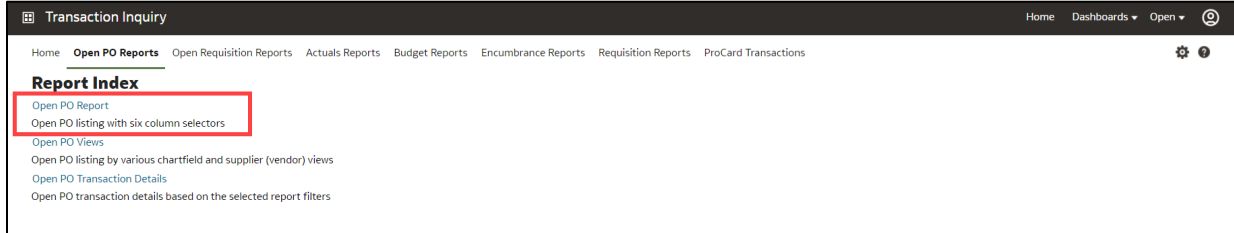

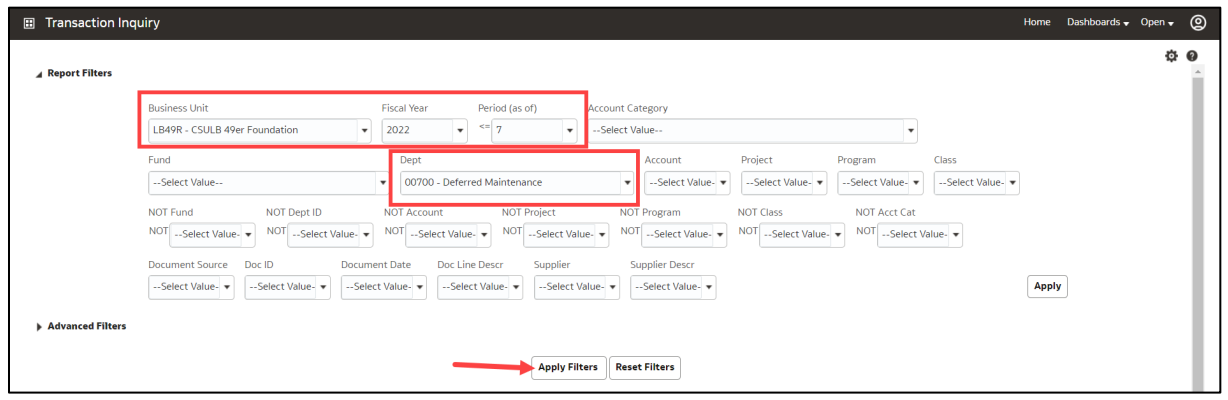

- **Business Unit** = Defaults from home page. Select the BU that will provide the desired report results.
- **Fiscal Year** = Current year i.e.: 2022 Click on the down arrow to choose a value from a dropdown field.
- **Period =** 1 12. Click on the down arrow to choose a value from a dropdown field.
- **Fund** = User specific Click on the down arrow to choose value(s) from a multi-select field.
- **Dept** = User specific Click on the down arrow to choose value(s) from a multi-select field.

### <span id="page-39-0"></span>**5.4.1 Report: Open PO Report**

This report displays open Purchase Orders based on the specified report filters.

- o Column selectors highlighted in *yellow* may be changed to modify the report details.
- o The Doc ID (PO number) can be drilled to obtain all the transaction detail that supports the current open amount.

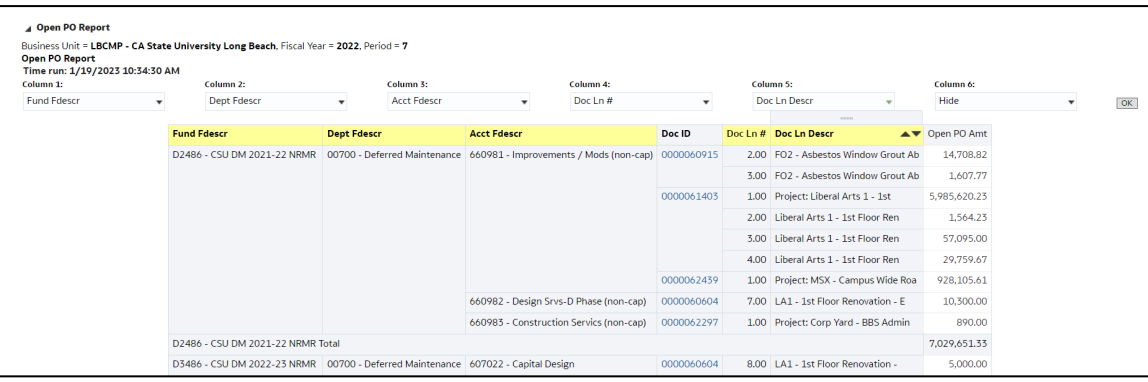

#### <span id="page-40-0"></span>**5.4.2 Report: Open PO Views**

This report displays PO transactions by various Chatfield and supplier views.

1. Select the preferred report view.

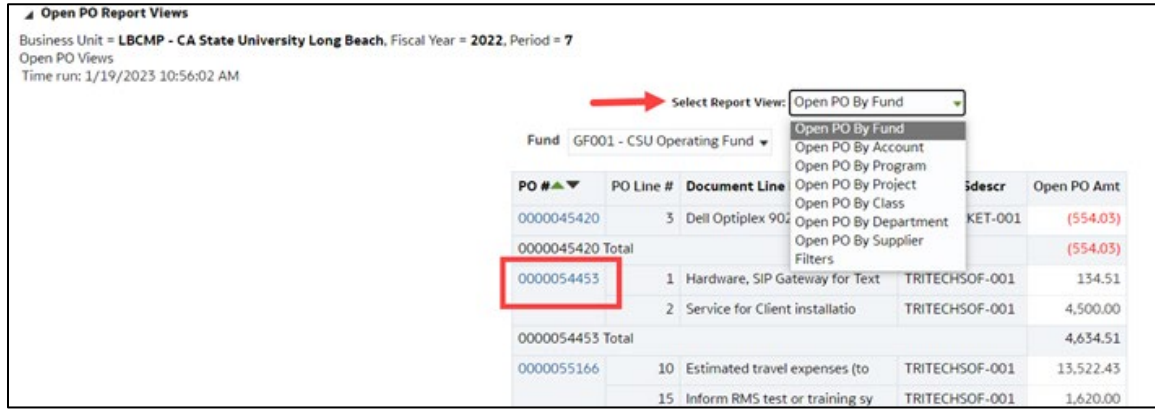

### <span id="page-40-1"></span>**5.4.3 Report: Open PO Transaction Details**

This report lists open PO transaction details based on the report filters selected.

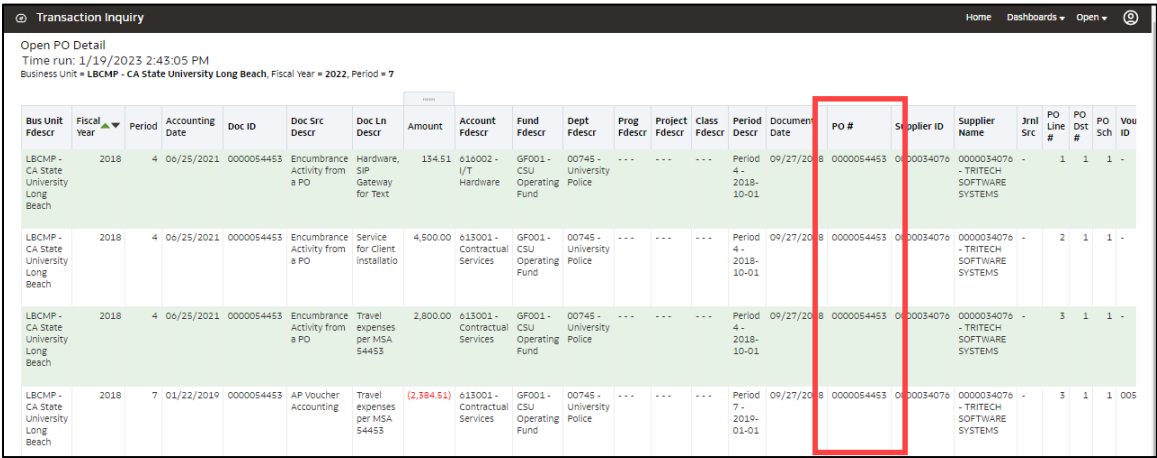

### <span id="page-40-2"></span>**5.5 Transaction Inquiry – Open Requisition Reports**

There are two reports in the index:

- o Open Requisition Report
- o Open Requisition Views
- 1. From the **Transaction Inquiry** Dashboard, click the **Open Requisition Reports**.
- 2. Select the desired report link from the Report Index.

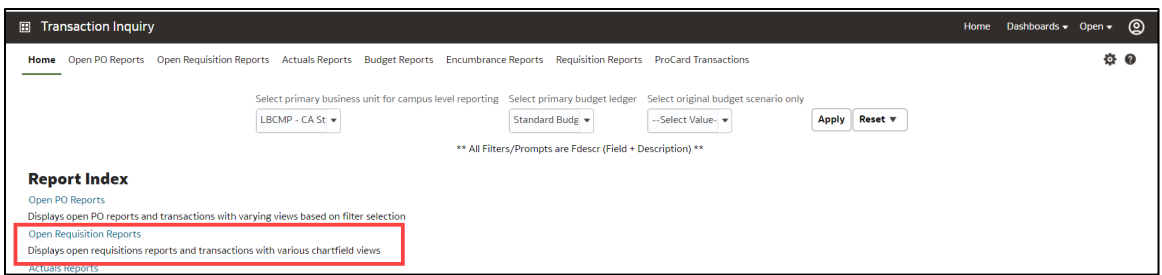

3. Select the Report Filters - search criteria that are used to generate the report results.

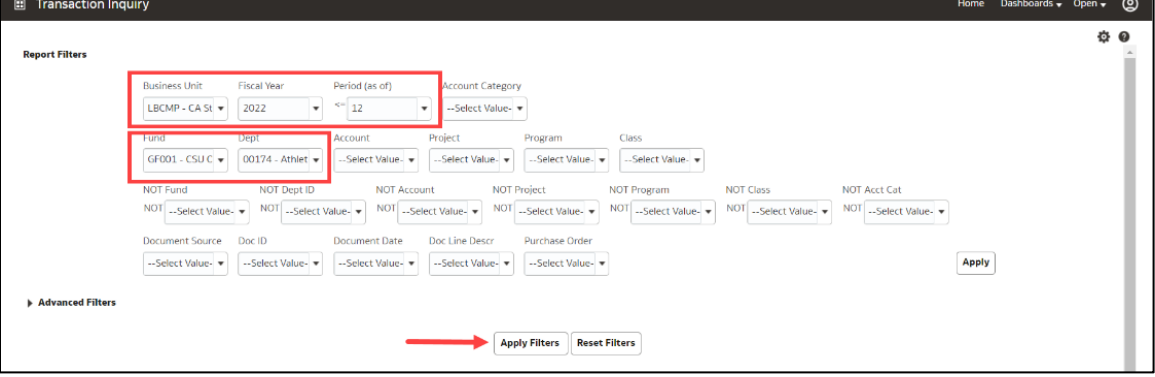

- **Business Unit** = Defaults from home page. Select the BU that will produce the desired report results.
- **Fiscal Year** = Current year i.e.: 2022 Click on the down arrow to choose a value from a dropdown field.
- **Period =** 1 12. Click on the down arrow to choose a value from a dropdown field.
- **Fund** = User specific Click on the down arrow to choose value(s) from a multi-select field.
- **Dept** = User specific Click on the down arrow to choose value(s) from a multi-select field.

#### <span id="page-41-0"></span>**5.5.1 Report: Open Requisition Report**

This report displays open requisitions based on the specified report filters.

- o Column selectors highlighted in yellow may be changed to modify the report details.
- o The Requisition ID number can be drilled to obtain all the transaction detail that supports the current open amount.

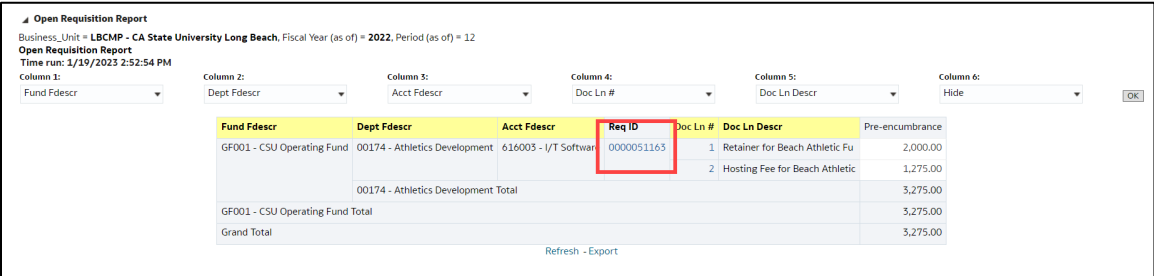

#### <span id="page-41-1"></span>**5.5.2 Report: Open Requisition Views**

The Req # can be drilled to obtain all the transaction detail that supports the current open amount.

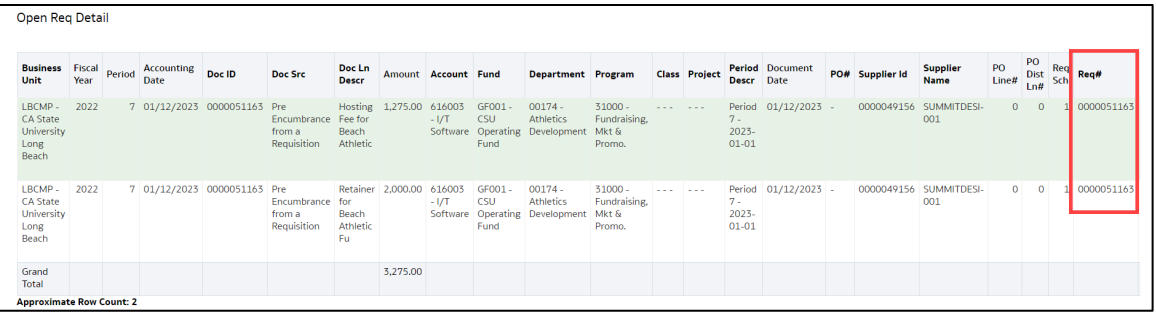

### <span id="page-42-0"></span>**5.6 Transaction Inquiry – Encumbrance Reports**

There are two reports in the index:

- o Encumbrance Transactions
- o Encumbrance Reporting by Attributes
- 1. From the **Transaction Inquiry** Dashboard, select **Encumbrance Reports**.
- 2. Select the desired report link from the Report Index.

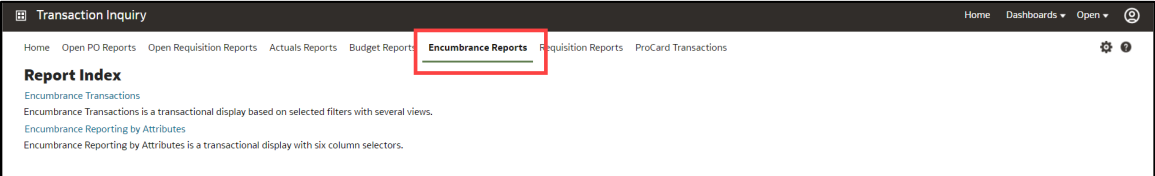

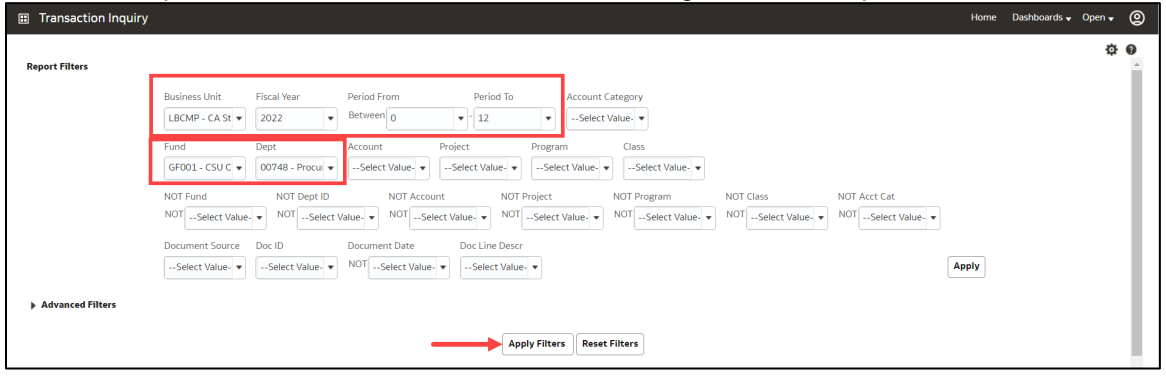

- **Business Unit** = Defaults from home page. Select the BU that will produce the desired report results.
- **Fiscal Year** = Current year i.e.: 2022 Click on the down arrow to choose a value from a dropdown field.
- **Period From** = 0 12. Click on the down arrow to choose a value from a dropdown field.
- **Period To** =  $0 12$ . Click on the down arrow to choose a value from a dropdown field.
- **Fund** = User specific Click on the down arrow to choose value(s) from a multi-select field.
- **Dept** = User specific Click on the down arrow to choose value(s) from a multi-select field.

### <span id="page-43-0"></span>**5.6.1 Report: Encumbrance Transactions**

This report lists all encumbrance transactions based on the specified report filters.

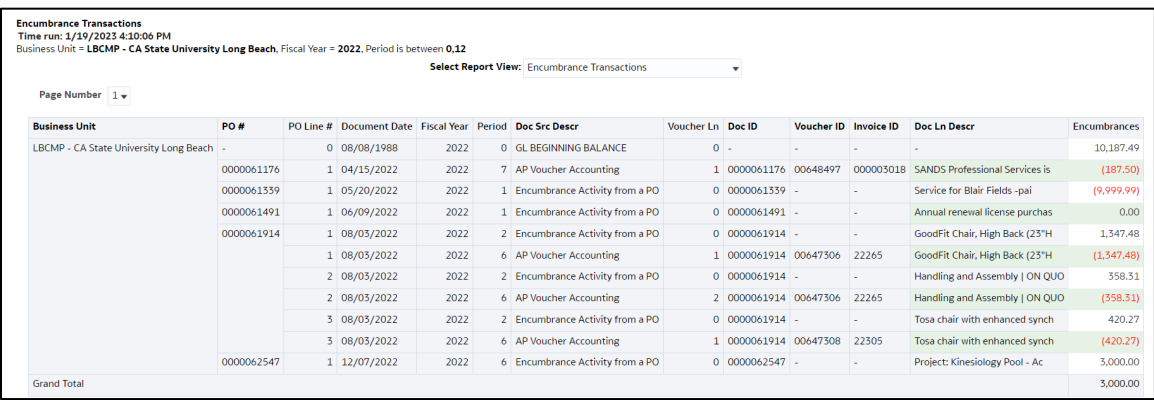

### <span id="page-43-1"></span>**5.6.2 Report: Encumbrance Reporting by Attributes**

This report displays encumbrance transactions based on the specified report filters.

**Note**: Column selectors highlighted in yellow may be changed to modify the report details. You can select up to 6 columns. Columns that default to "Hide" may be added as a column if needed.

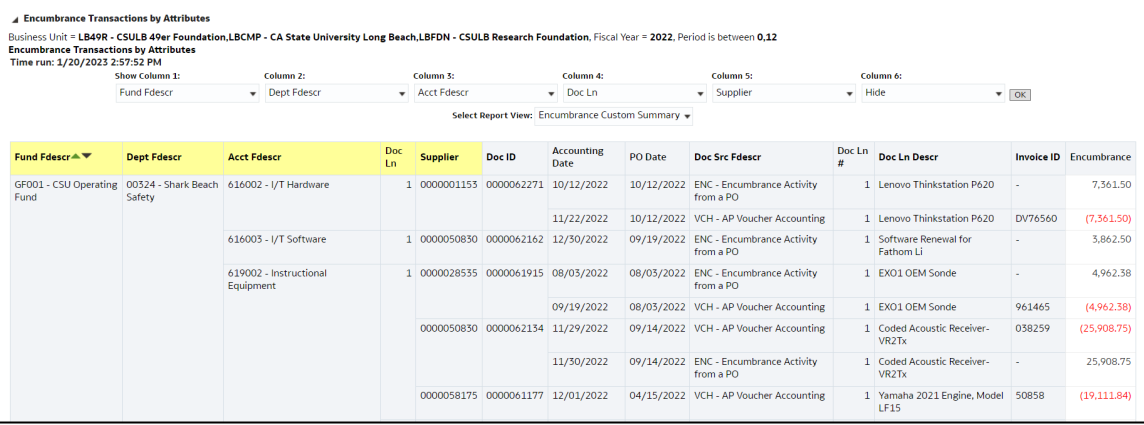

### <span id="page-44-0"></span>**5.7 Transaction Inquiry – Requisition Reports**

There are two reports in the index:

- o Requisition Transactions Reports
- o Requisition Reporting by Attributes
- 1. From the **Transaction Inquiry** Dashboard, select **Requisition Reports.**
- 2. Select the desired report.

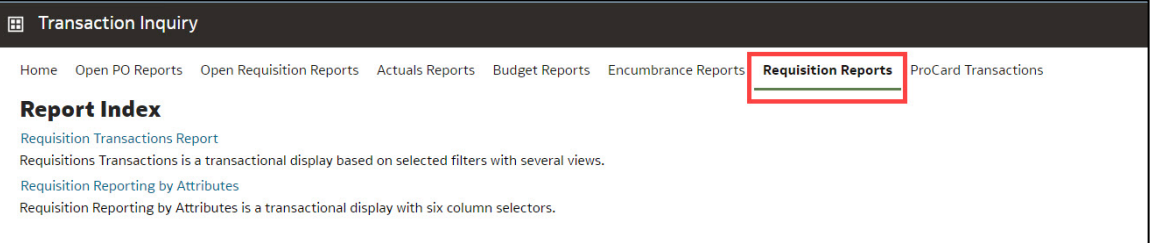

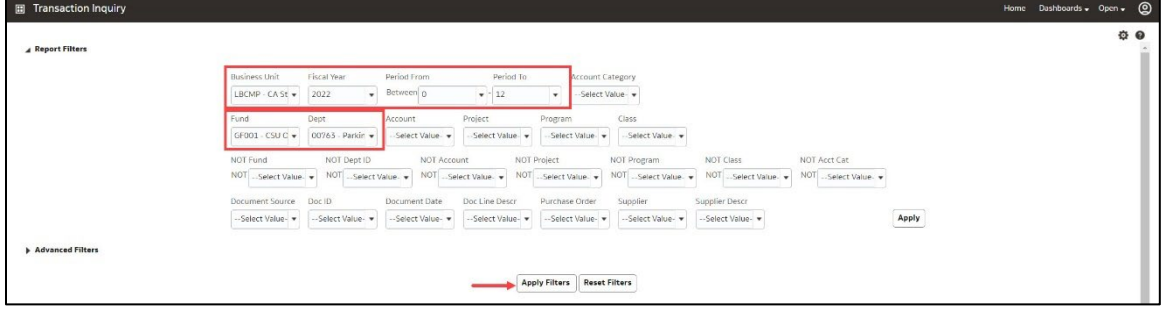

- **Business Unit** = Defaults from home page. Select the BU that will produce the desired report results.
- **Fiscal Year** = Current year i.e.: 2022 Click on the down arrow to choose a value from a dropdown field.
- **Period From** = 0 12. Click on the down arrow to choose a value from a dropdown field.
- **Period To** = 0 12. Click on the down arrow to choose a value from a dropdown field.
- **Fund** = User specific Click on the down arrow to choose value(s) from a multi-select field.
- **Dept** = User specific Click on the down arrow to choose value(s) from a multi-select field.

### <span id="page-45-0"></span>**5.7.1 Report: Requisition Transactions Report**

This report lists all requisition transactions based on the specified report filters.

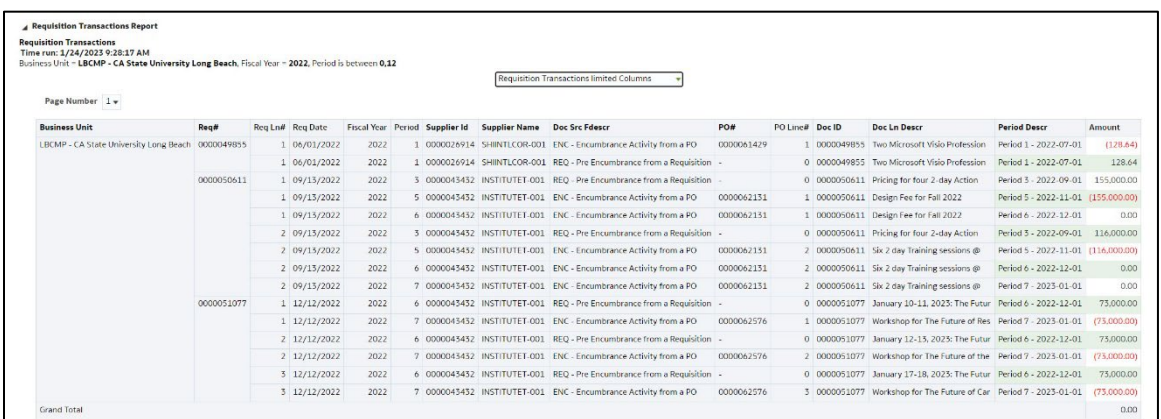

### <span id="page-45-1"></span>**5.7.2 Report: Requisition Reporting by Attributes**

This report displays requisition transactions based on the specified report filters. Column selectors highlighted in *yellow* may be changed to modify the report details.

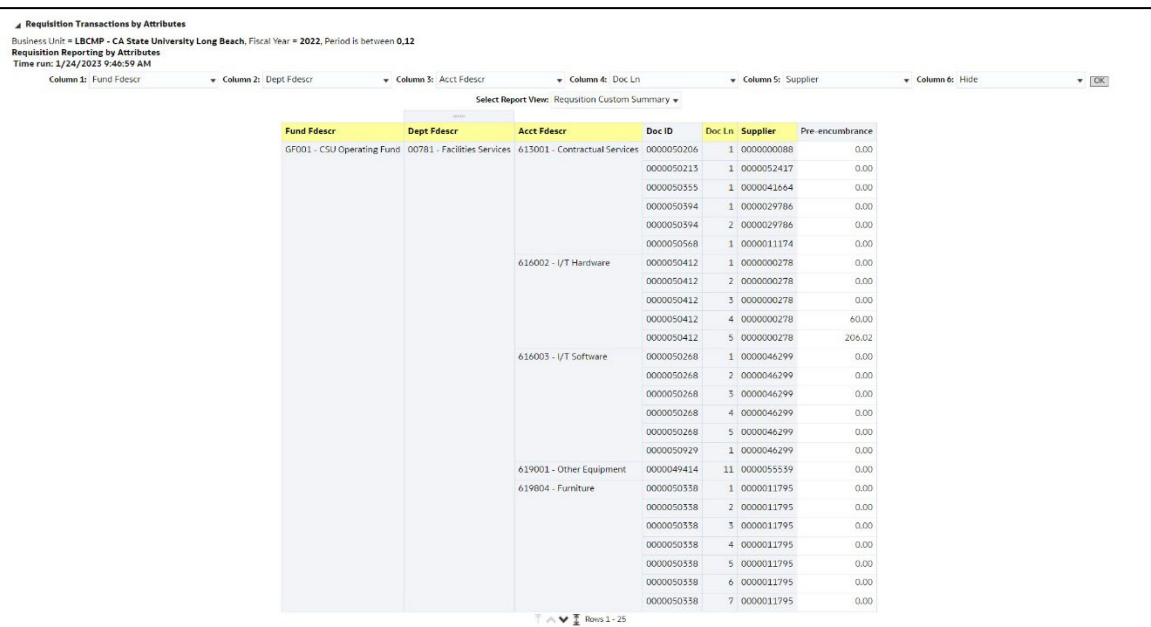

### <span id="page-46-0"></span>**5.8 Transaction Inquiry – ProCard Transactions**

This report displays ProCard transaction details based on selected report filters, such as the PC Supplier Name, Transaction Date, PC Reference, and PC Description.

1. From the **Transaction Inquiry** Dashboard, click on the **ProCard Transactions** Tab.

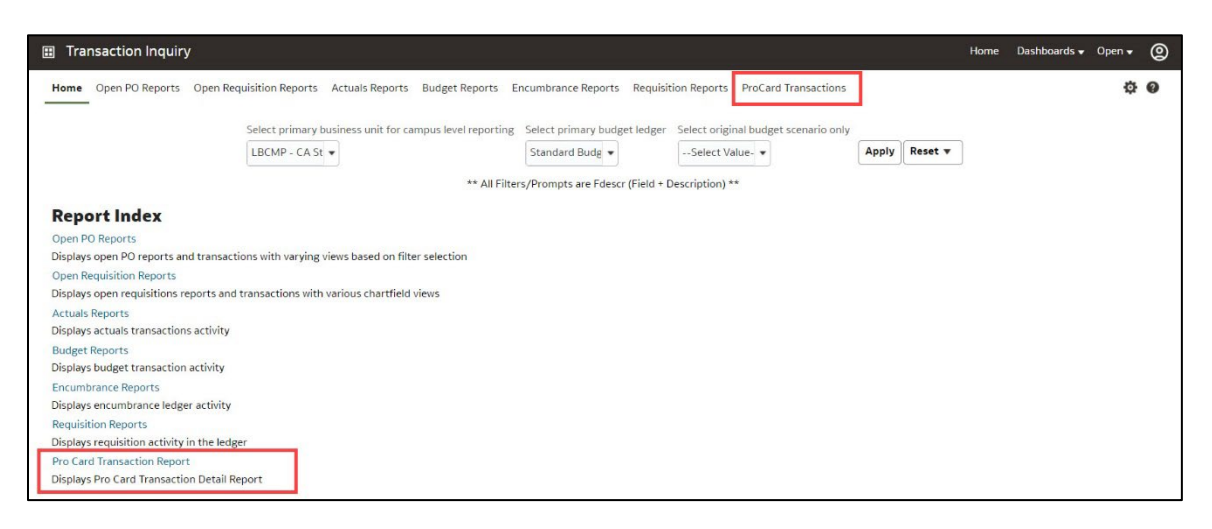

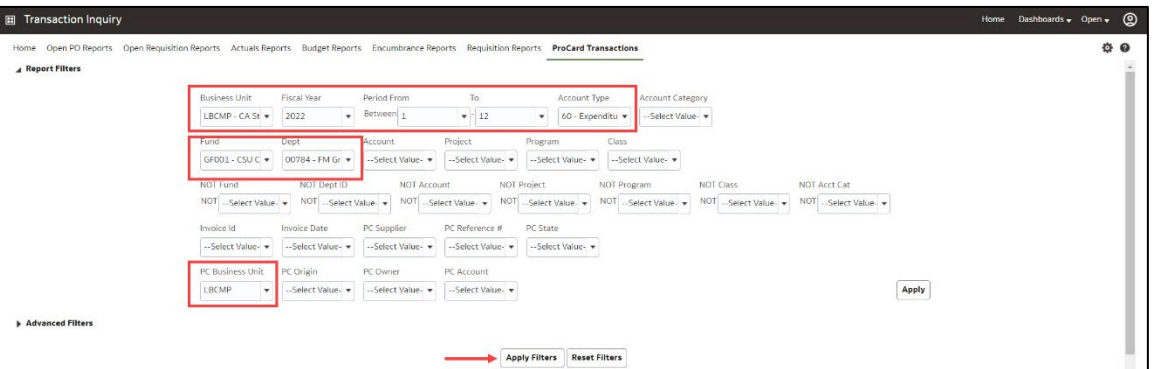

- **Business Unit** = Defaults from home page. Select the General Ledger Business Unit for which the financial transaction is recorded.
- **Fiscal Year** = Current year i.e.: 2022 Click on the down arrow to choose a value from a dropdown field.
- **Period From** = 1 12. Click on the down arrow to choose a value from a dropdown field.
- **Period To =** 1 12. Click on the down arrow to choose a value from a dropdown field. Must be equal to or greater than "Period From" value.
- **Account Type** = 60 Expenditures. Click on the down arrow to choose a value from a dropdown field.
- **Fund** = User specific Click on the down arrow to choose value(s) from a multi-select field.
- **Dept** = User specific Click on the down arrow to choose value(s) from a multi-select field.
- **PC Business Unit = Select the Business Unit that the ProCard account is set up under.**
- 3. **ProCard Transaction Details Report -** This report lists all ProCard transaction details based on the specified report filters.

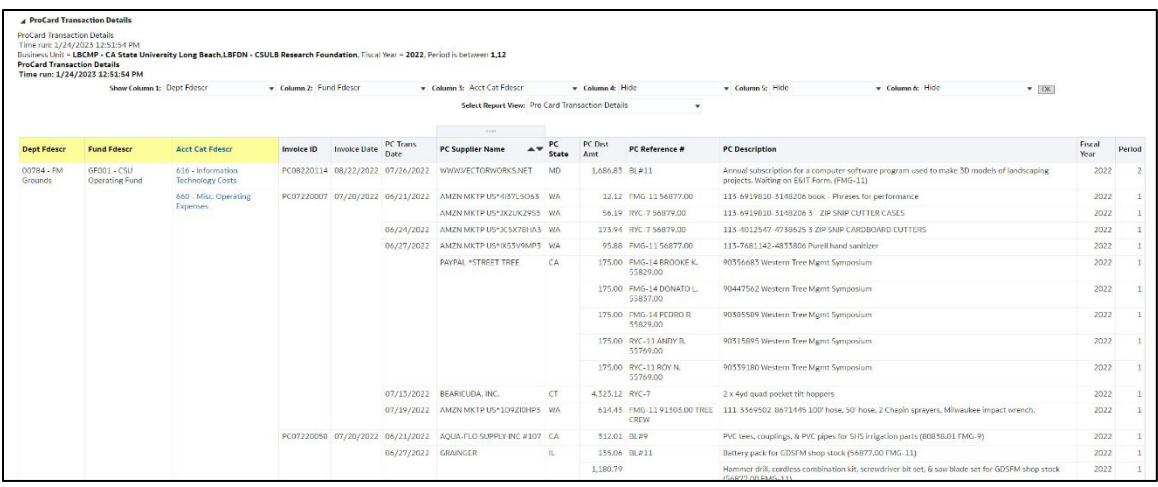

#### **ProCard Fields**

There are nine specific ProCard fields available as either a filter, column selector, and/or report column.

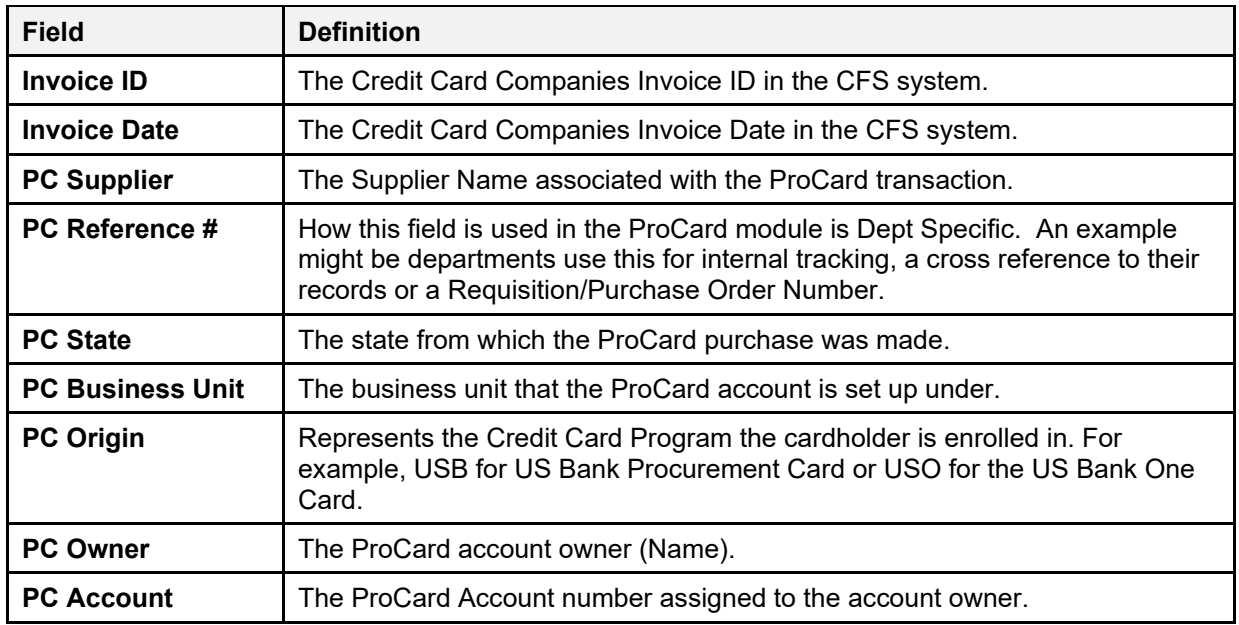

### <span id="page-48-0"></span>**6.0 Appendix A Document Sources**

When drilling down into the details of a balance, knowing the Document Source (Doc Src) is beneficial. Below is a road map for identifying the journal entry fields and values. All transactions begin in a subsystem (i.e., Accounts Payable) and end up in the General Ledger as a balance.

### **Actuals**

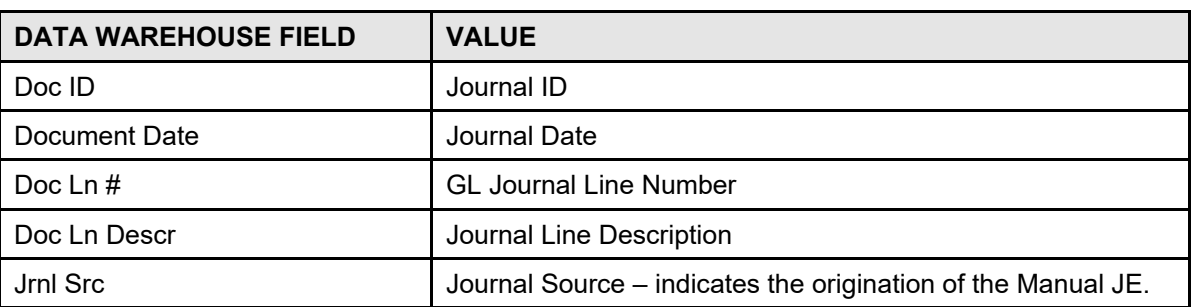

#### **Doc Src Fdescr: MJE - Manual Journal Entry**

**Doc Src Fdescr: CSU - CSU Accounting Lines** (Campus Service Providers: Telecom, Copier Program, Postage/Mail Services, Print Shop, Copier Paper, Facilities, Defensive Driving, Live Scan, Staples)

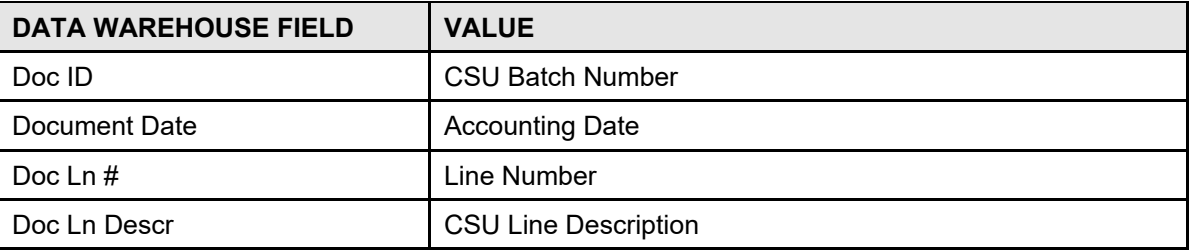

#### **Doc Src Fdescr: HCM Payroll Accounting Lines** (Payroll Entries)

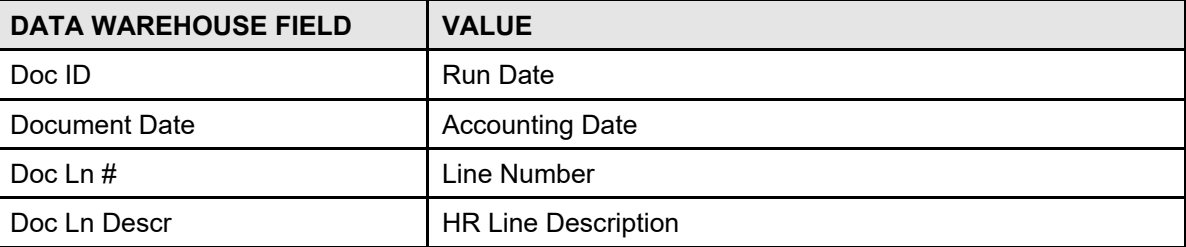

#### **Doc Src Fdescr: VCH Voucher Accounting Lines** (When Vendor Invoices are processed)

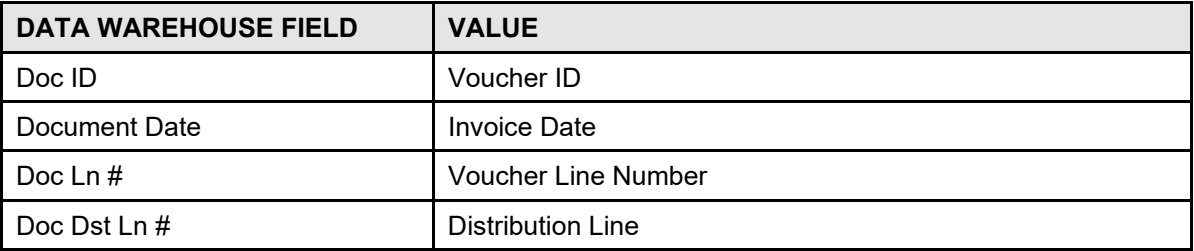

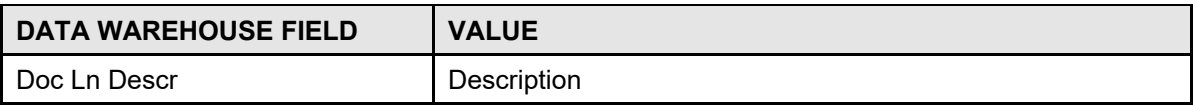

#### **Doc Src Fdescr: SFJ – Student Financial Journals** (Transactions originated in the Student System)

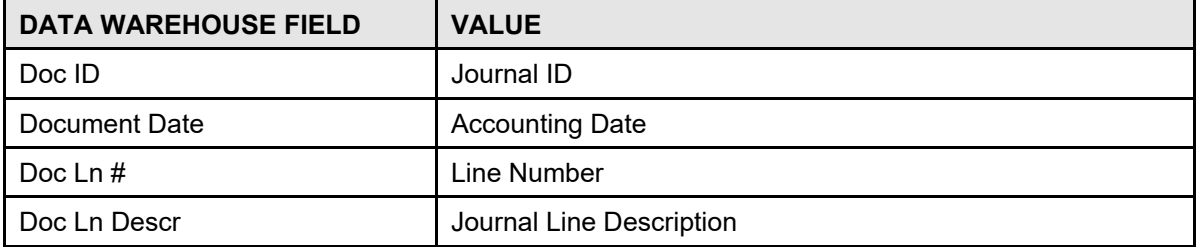

#### **Doc Src Fdescr: BIL - Billing Accounting Lines** (When customers are invoiced)

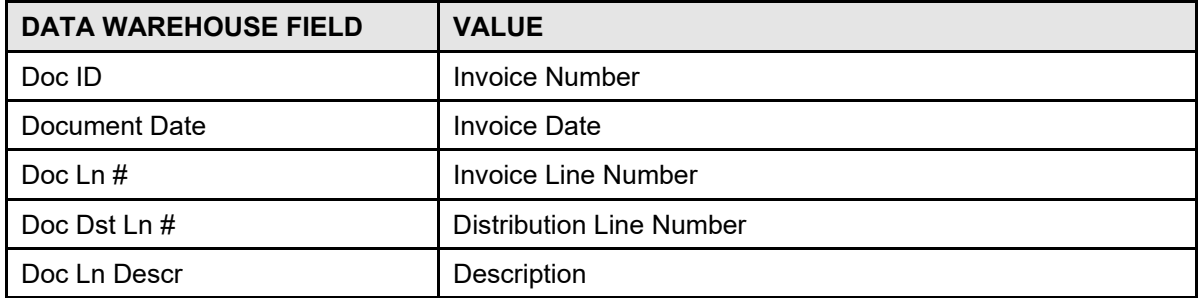

### **Encumbrance**

#### **Doc Source Descr: Encumbrance Activity from a PO** (the initial activity from a PO)

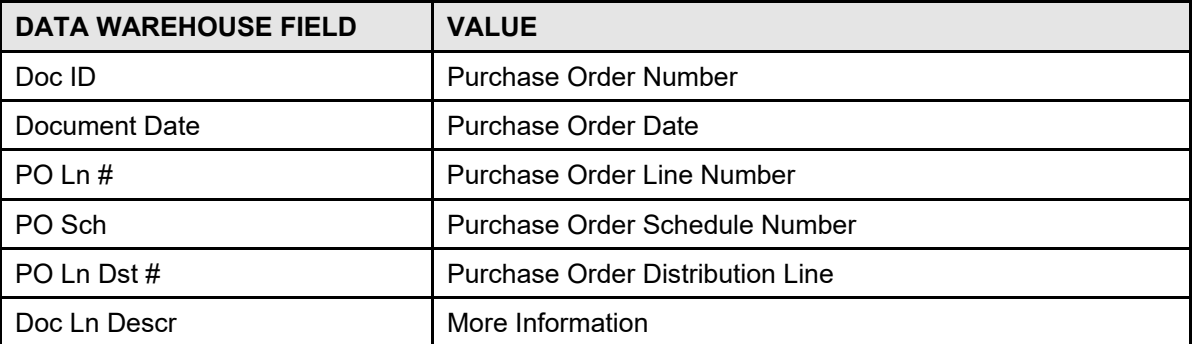

#### **Doc Source Descr: AP Voucher Accounting** (When a Vendor Invoice is matched to a PO)

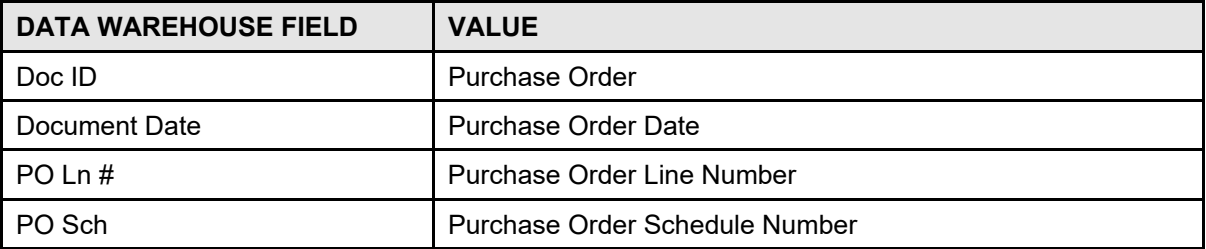

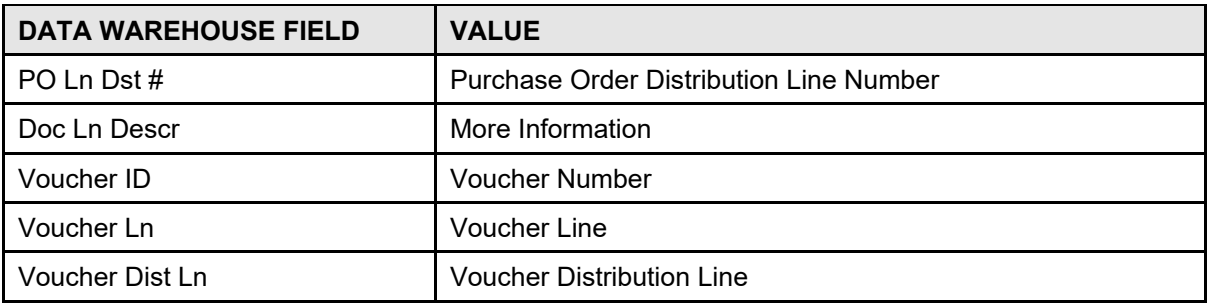

### **Pre-Encumbrance**

**Doc Src Fdescr: REQ - Pre-Encumbrance Activity from a Requisition** (The initial Req Entry)

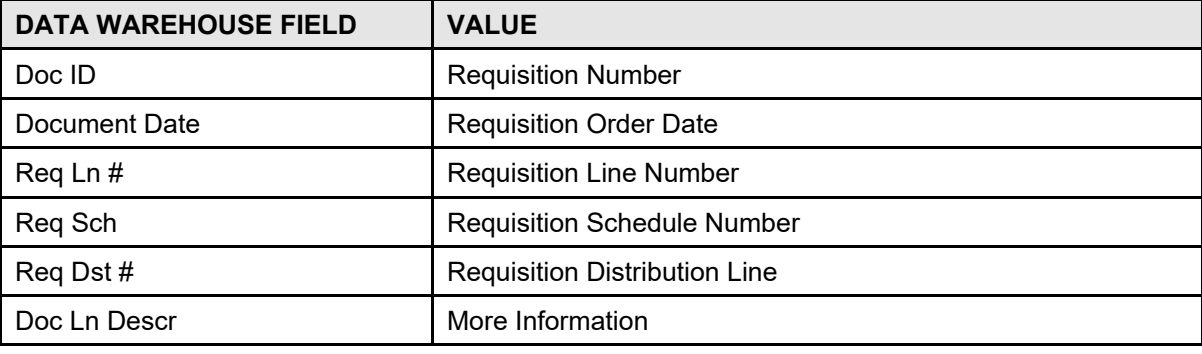

**Doc Src Fdescr: ENC - Encumbrance Activity from a Purchase Orders** (Entry occurs when a Req is sourced to a PO)

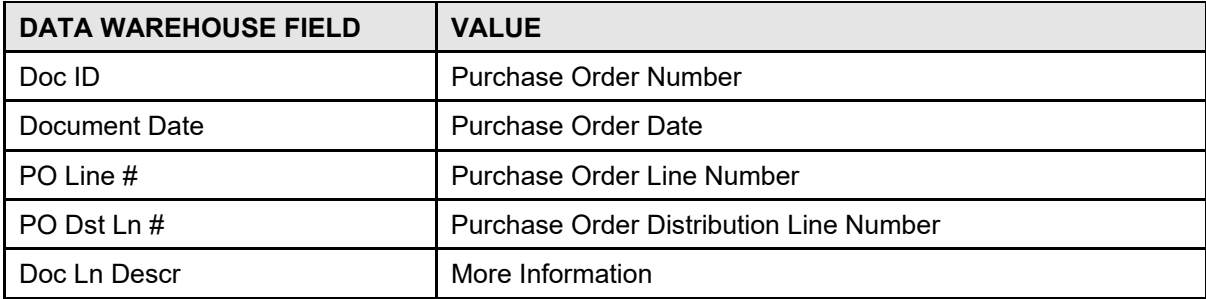

### **Budgets**

**Doc Src Fdescr: MJE Manual Budget Journals** (When Budget Journal Entries are made)

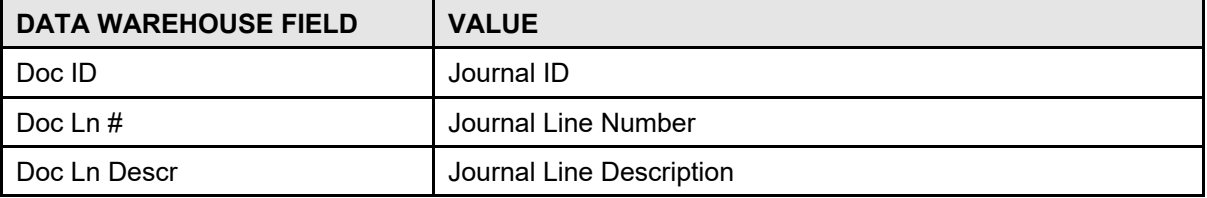

CSULB DWH 11g All BU's Reporting.doc **CSULB DWH 11g All BU's Rev. January 2023** 

### <span id="page-51-0"></span>**Financial Reporting Reports**

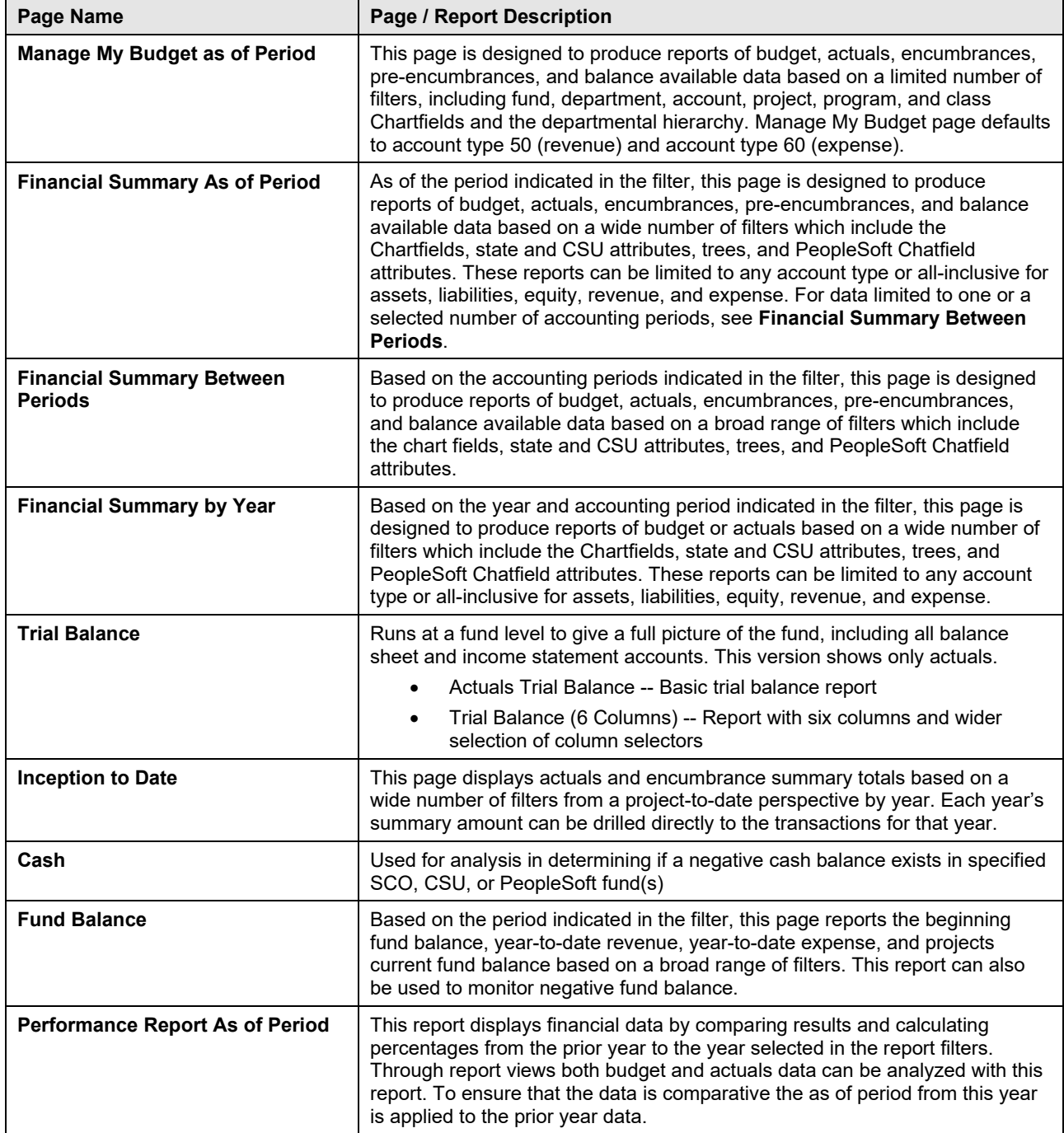

#### **Sponsored Programs Reports**

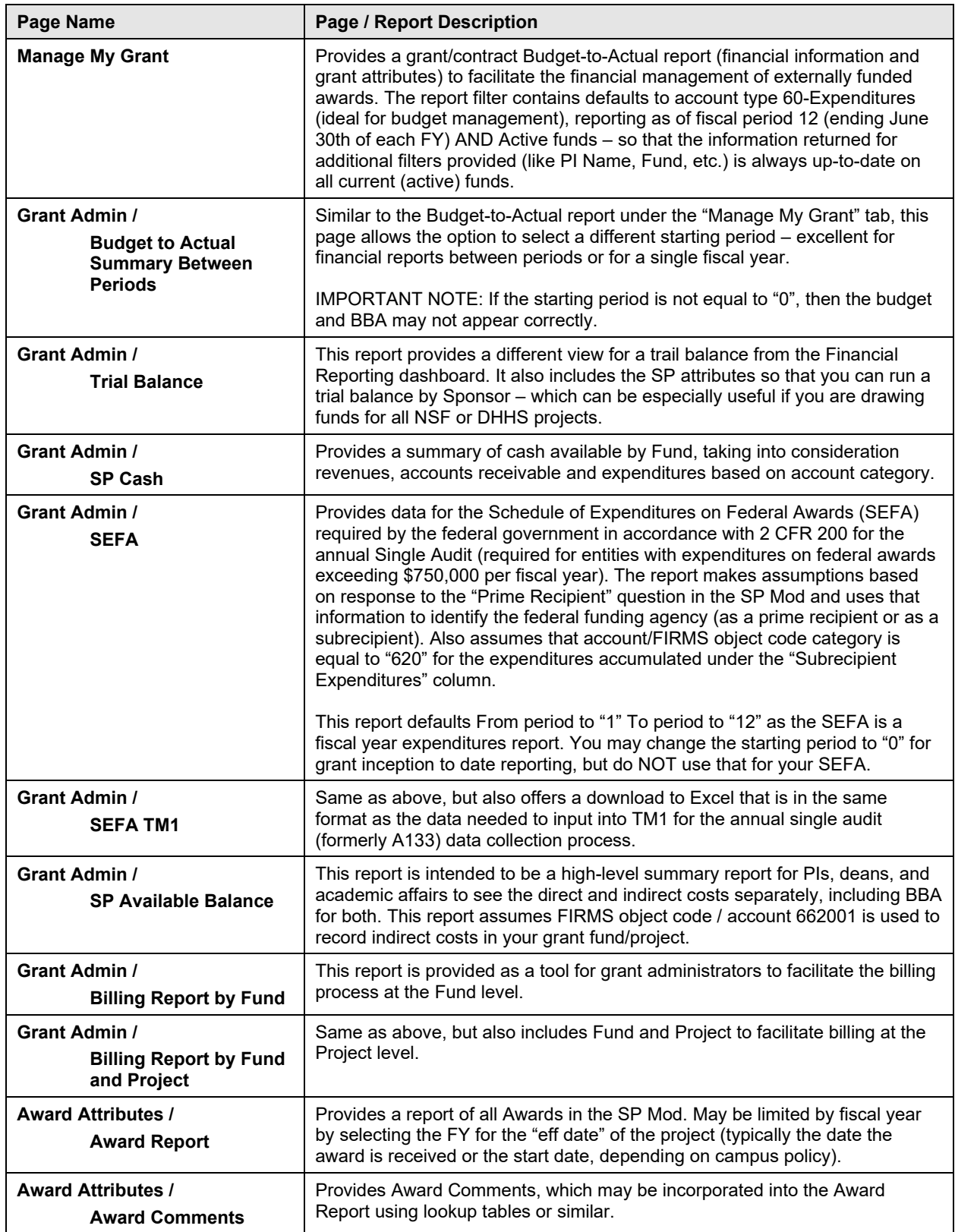

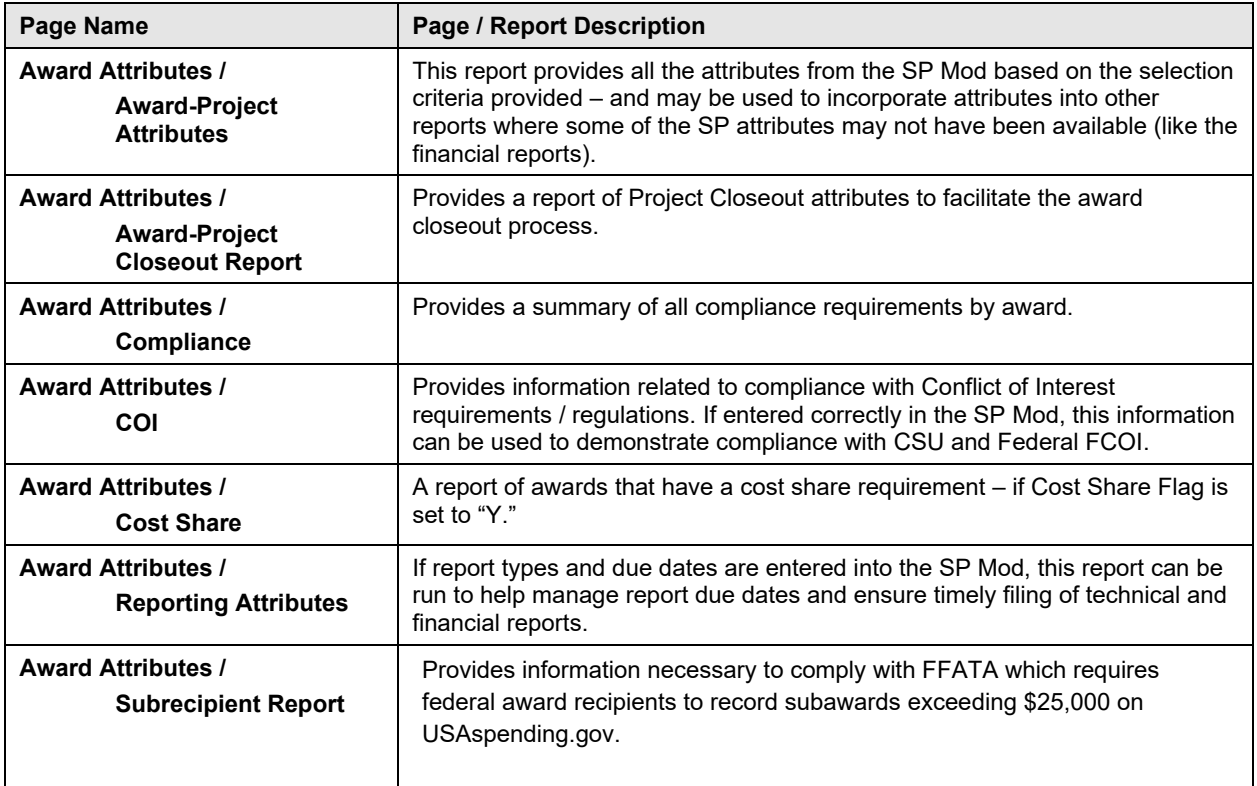

#### **Transaction Inquiry Reports**

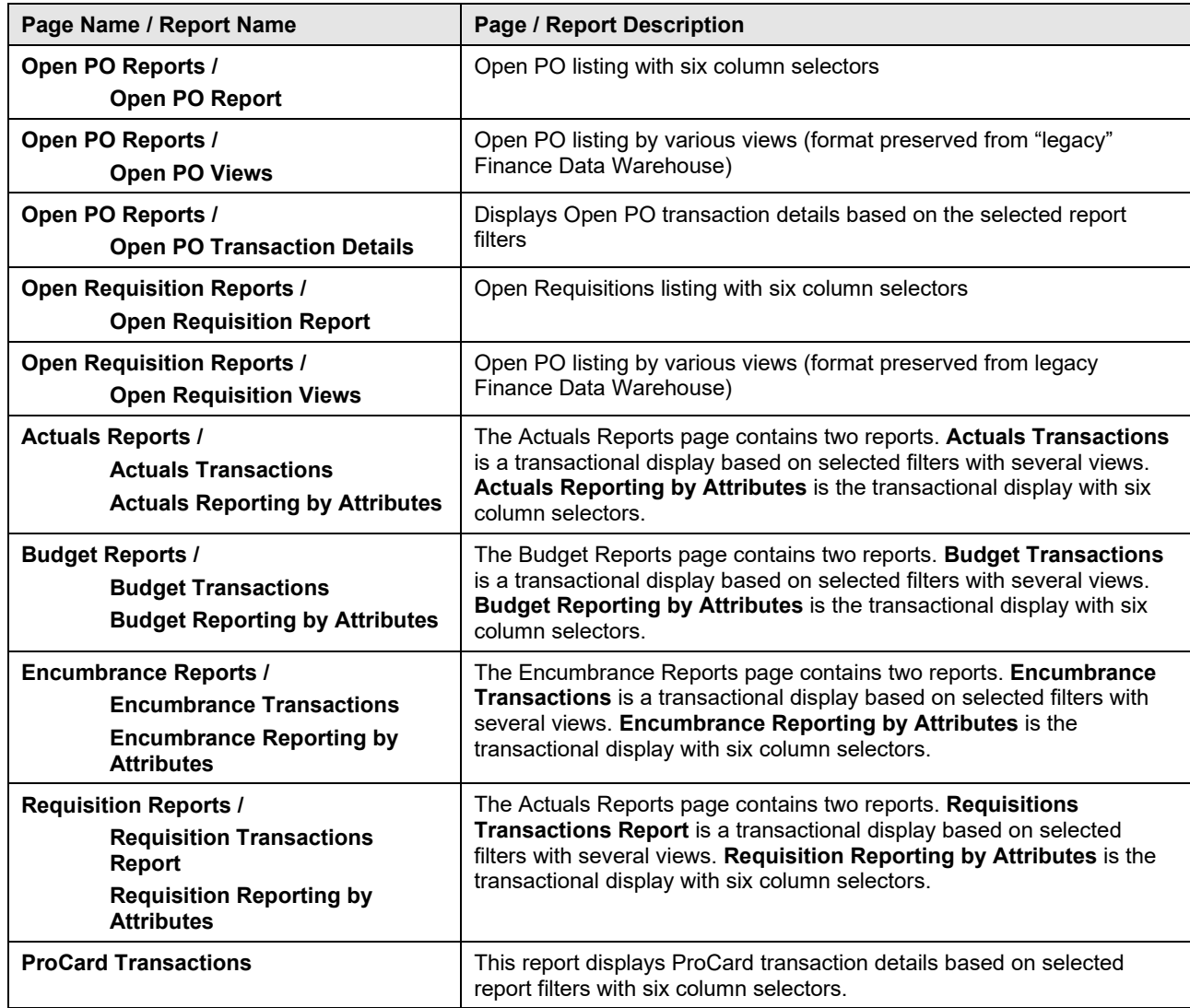

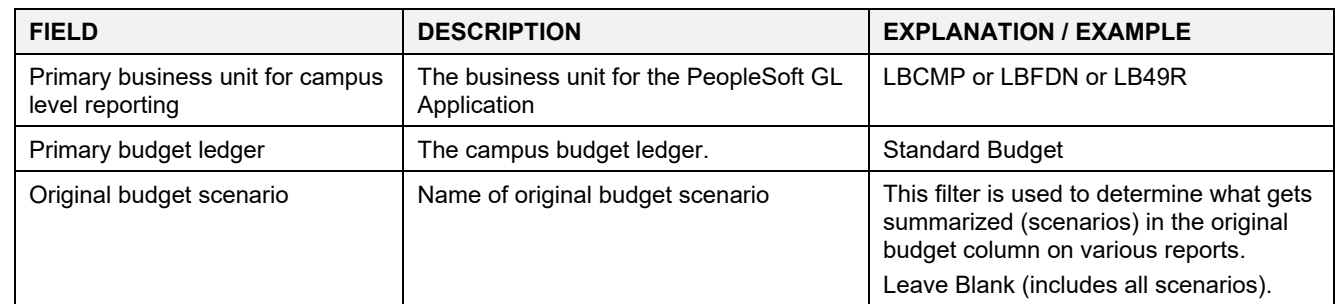

## <span id="page-55-1"></span><span id="page-55-0"></span>**8.1 Fields: Dashboards – Home Page**

## <span id="page-55-2"></span>**8.2 Fields: Report Filters, Columns, Drill Downs**

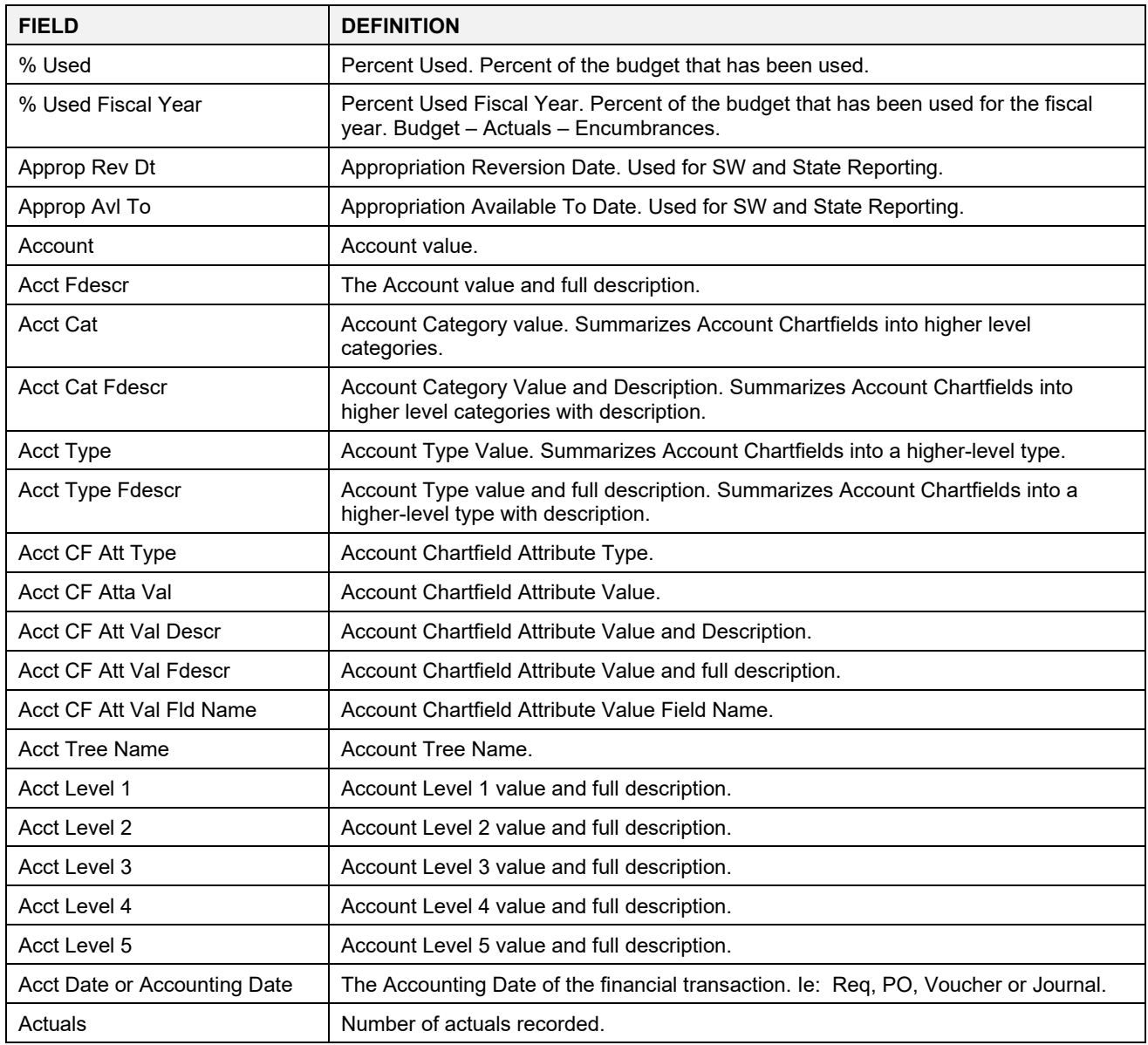

CSULB DWH 11g All BU's Reporting.doc Rev. January 2023

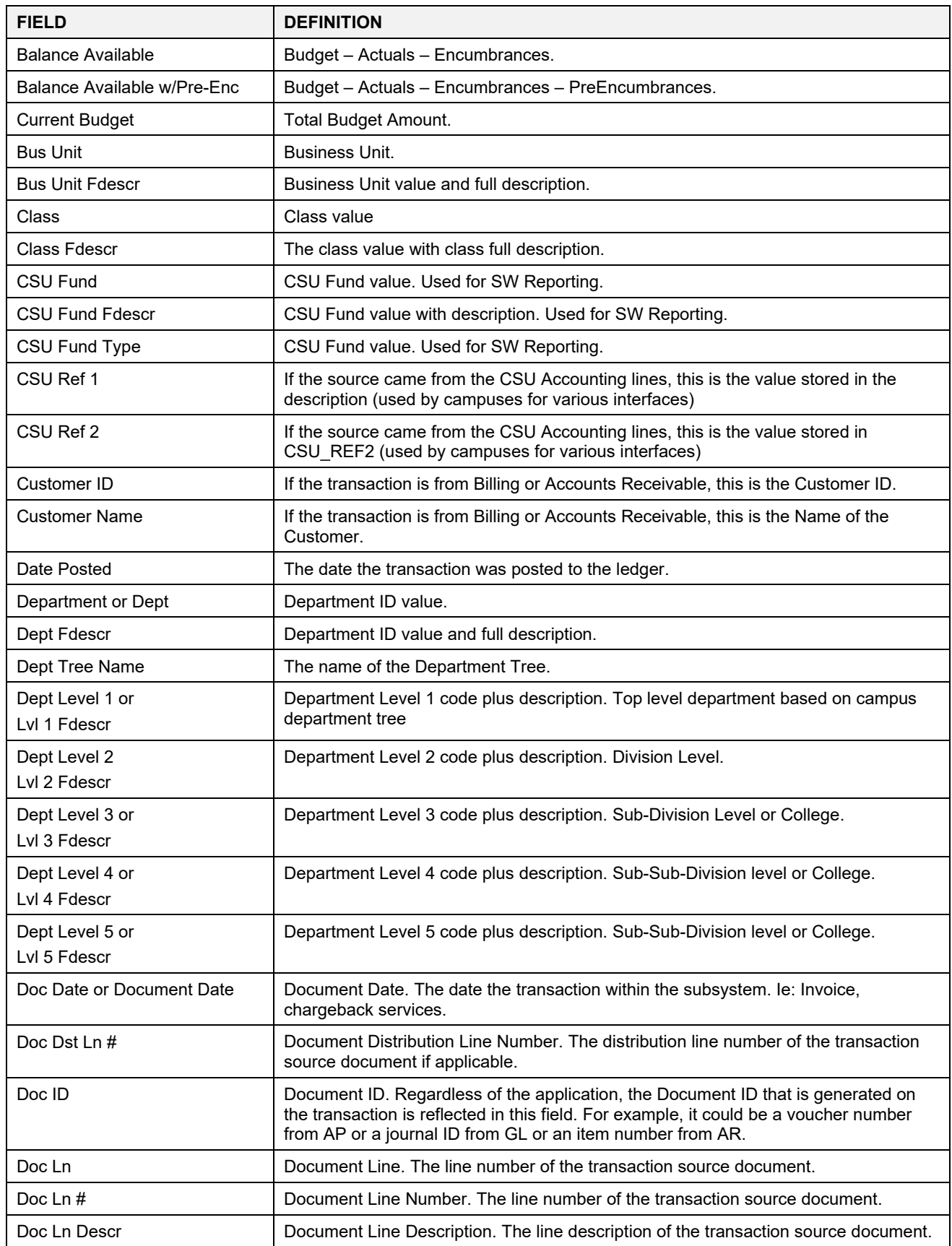

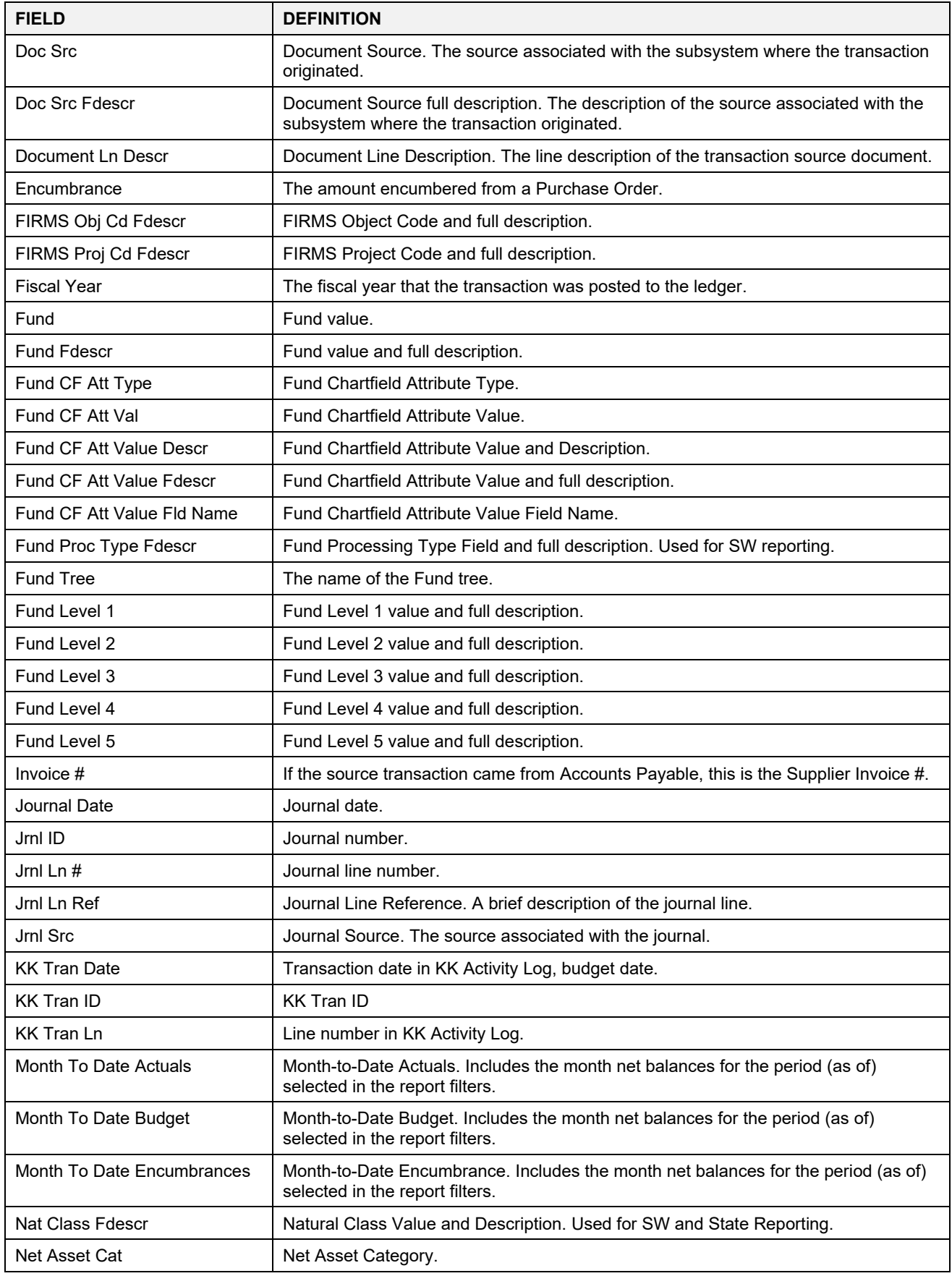

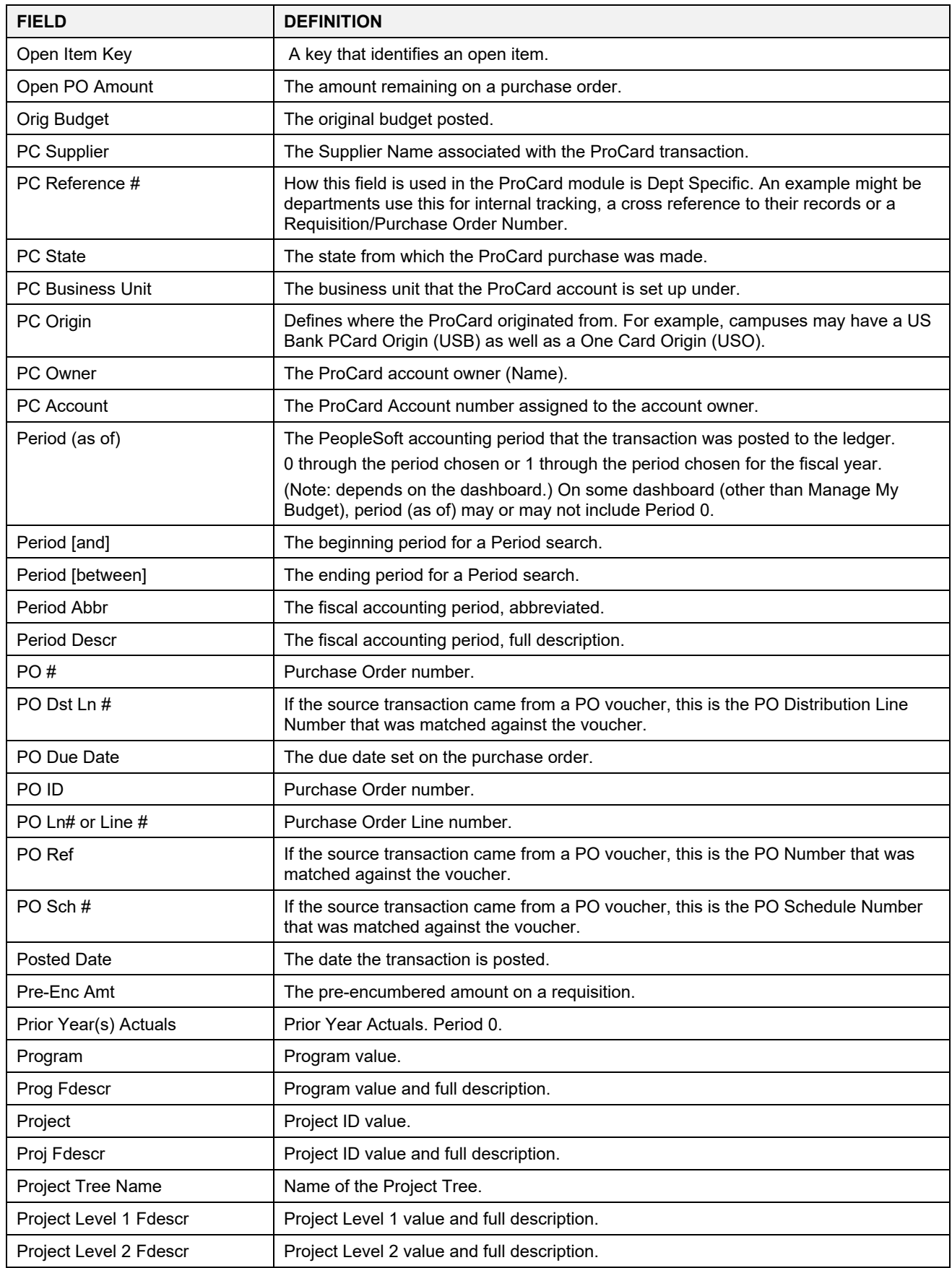

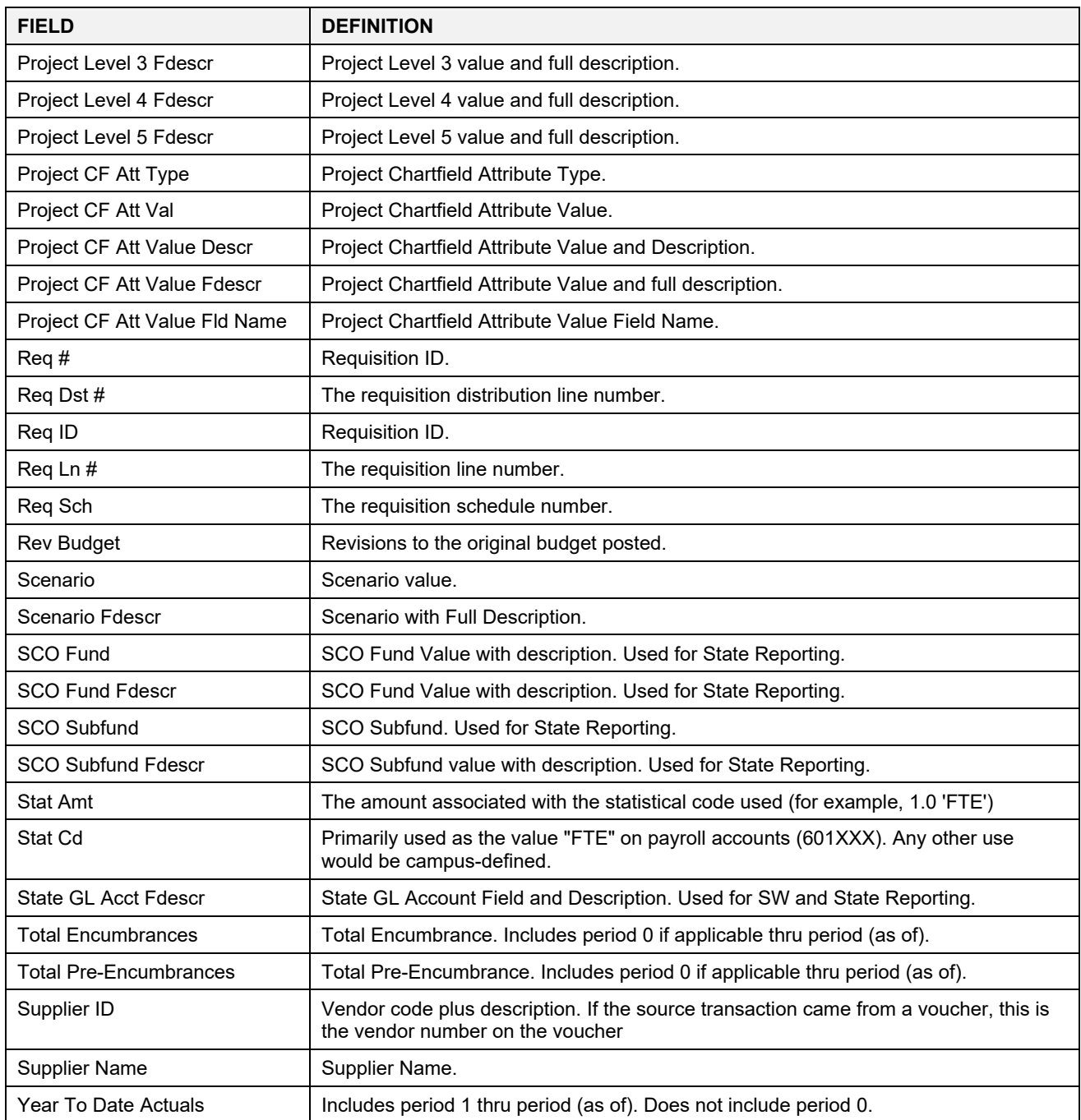